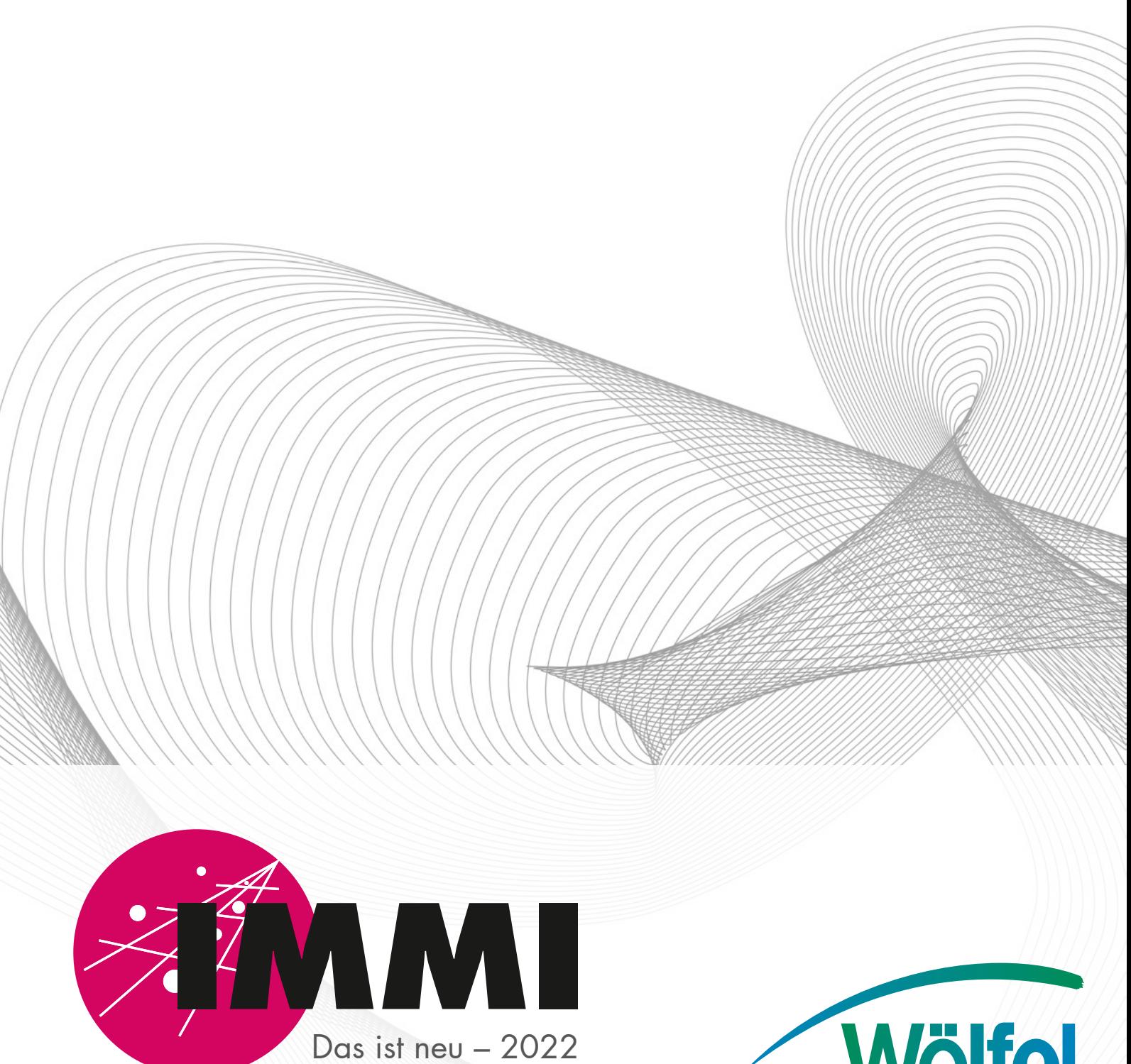

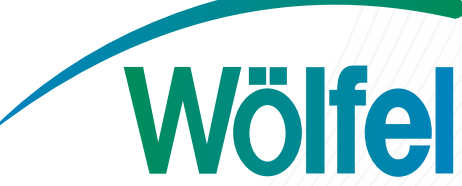

Das ist neu in IMMI 30

Stand: 3. November 2022

#### Inhaltsverzeichnis

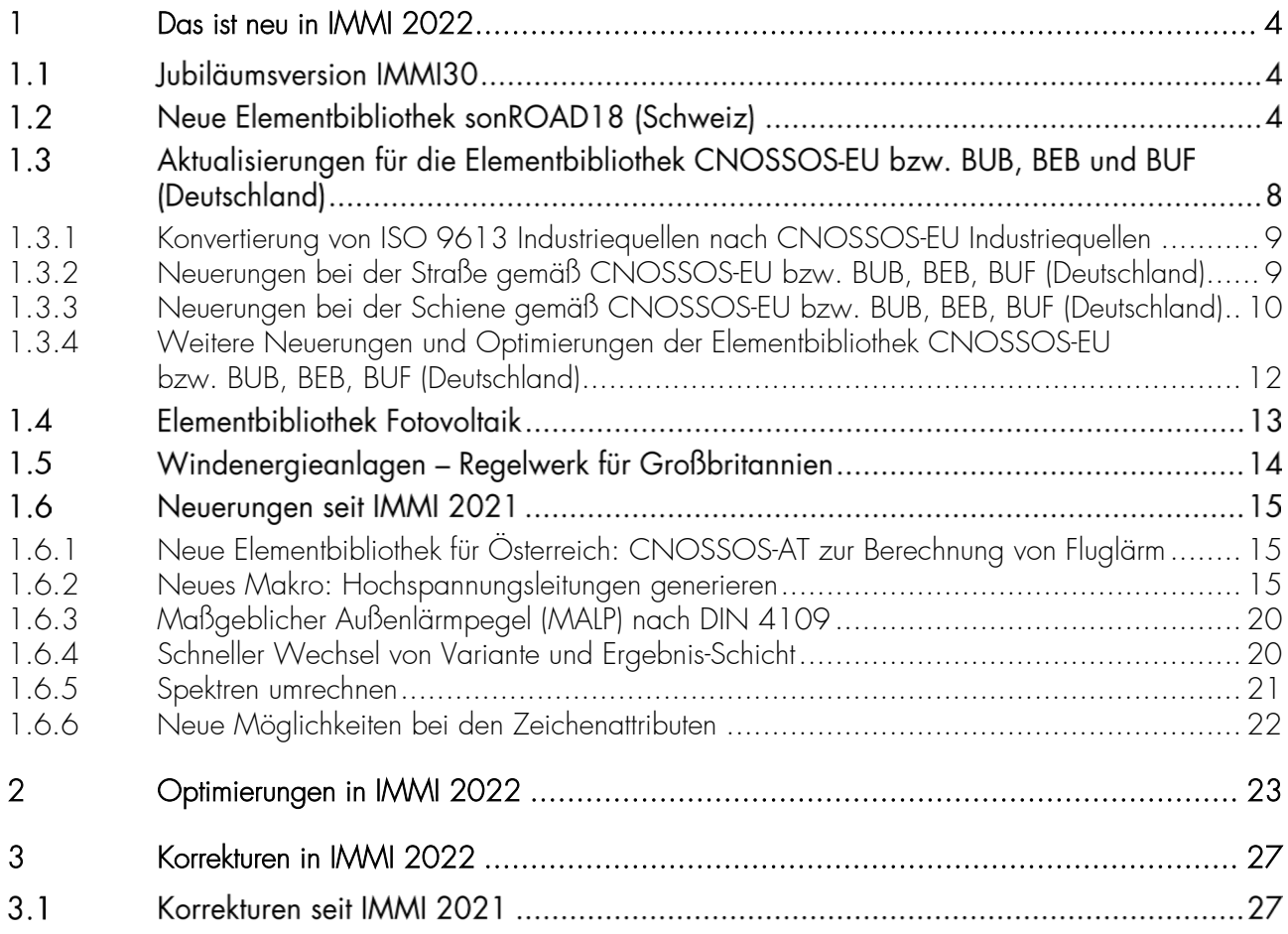

#### Vorbemerkung

Die Version 2022 von IMMI 30 ist mit großer Sorgfalt erstellt und getestet worden.

Sie erfüllt die offiziellen Testaufgaben nach RLS-90, RLS-19, Schall03, RVS 04.02.11, ISO TR 17534-3 und -4, Richtlinie (EU) 2015/996 (BUB, BUF und BEB), und anderen Regelwerken.

Trotzdem ist auf Folgendes hinzuweisen: Regelwerke, wie die oben genannten, sind nie so streng formuliert, dass kein Spielraum für Interpretationen bleibt.

Die Weiterentwicklung eines Programms wie IMMI kann nicht stattfinden, ohne dass sich im Rahmen dieses Spielraums in bestimmten Situationen und Kombinationen von Parametern Rechenergebnisse ändern können.

Deshalb empfehlen wir, dem Grundsatz zu folgen: Ein Projekt – eine Programmversion. Wir können nicht garantieren, dass bei einer späteren Neuberechnung des Projekts mit einer neueren Programmversion exakt die gleichen Rechenergebnisse reproduziert werden.

Deshalb gehört zur Archivierung eines Projekts auch die Archivierung der Programmversion von IMMI, mit der das Projekt berechnet worden ist.

# <span id="page-4-0"></span>1 Das ist neu in IMMI 2022

#### $1.1$ Jubiläumsversion IMMI30

Anlässlich unseres 30jährigen Jubiläums haben wir uns entschieden eine Jubiläumsversion mit der Bezeichnung IMMI 30 herauszugeben. Das ist die offizielle Bezeichnung für die Version von 2022. Die Version startet mit einem entsprechenden Startdialog, hinterlegt mit einem Geburtstagsjingle. Wer mehr über die Geschichte und technischen Innovationen von IMMI in den letzten 30 Jahren erfahren möchte, der kann gerne auf unsere Website schauen: [https://www.immi.eu/30-jahre.](https://www.immi.eu/30-jahre)

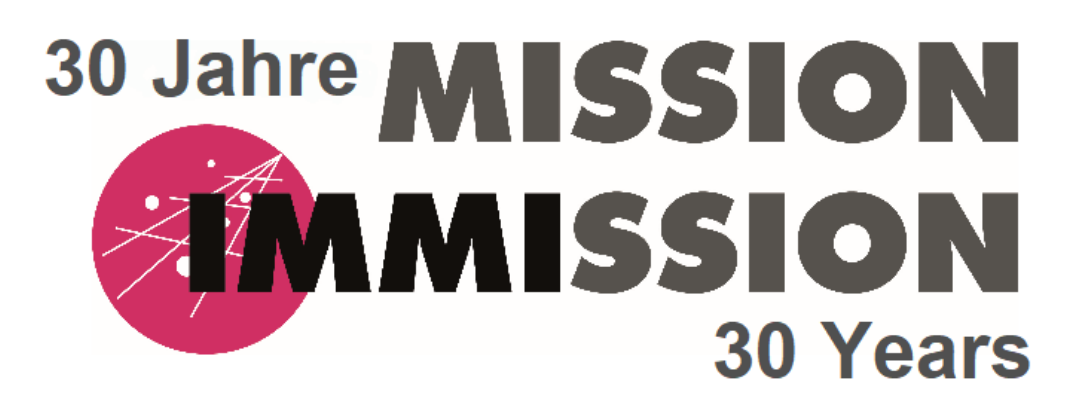

√ Play Sound

Copyright 1996-2022 Wölfel Engineering GmbH + Co. KG

Mit der Jubiläumsversion wurde auch Neugestaltung der Programmoberfläche auf allen Dialogebenen abgeschlossen.

#### $1.2$ Neue Elementbibliothek sonROAD18 (Schweiz)

Die Elementbibliothek sonROAD-18 bezieht sich auf die Vorschrift:

sonROAD18 – Berechnungsmodell für Strassenlärm, Empa-Nr. 5214.010948, 2018-07-09

und weiterführende Schriften wie

- sonROAD18 Weiterentwicklung und Ergänzungen, Empa-Nr. 5214.019298. 5214.023513, 2020-11-30
- Strassenlärm-Berechnungsmodell sonROAD18 Aufbereitung der Eingabedaten und Ausbreitungsrechnung, BAFU, 2021 | Umwelt-Wissen Lärm
- Lärmschutz-Verordnung (LSV), 814.41, Stand am 1 Juli 2021

Folgende Elemente sind vorhanden:

- SR18: Straßenverkehr nach sonROAD-18
- TUSR: Tunnel nach sonROAD-18

Die korrekte Berechnung nach diesem Regelwerk wird durch die Erfüllung der folgenden Testaufgaben nachgewiesen:

• Testaufgaben inklusive Ausbreitungsrechnung 1 bis 6 aus "sonROAD18 – Weiterentwicklung und Ergänzungen", veröffentlicht unter [https://www.bafu.admin.ch/bafu/de/home/themen/laerm/fachinformationen/laermermittlung-und-](https://www.bafu.admin.ch/bafu/de/home/themen/laerm/fachinformationen/laermermittlung-und--beurteilung/ermittlungund-beurteilung-von-strassenverkehrslaerm/ermittlung-und-beurteilung-von-strassenverkehrslaerm--emissionen.html) [beurteilung/ermittlungund-beurteilung-von-strassenverkehrslaerm/ermittlung-und-beurteilung-von](https://www.bafu.admin.ch/bafu/de/home/themen/laerm/fachinformationen/laermermittlung-und--beurteilung/ermittlungund-beurteilung-von-strassenverkehrslaerm/ermittlung-und-beurteilung-von-strassenverkehrslaerm--emissionen.html)strassenverkehrslaerm-emissionen.html

Die Konformitätserklärung ist im internen Kundenbereich unsere Website unter Neuigkeiten zu finden. Hinweis: Die EMPA stellt ein Webtool zur Verfügung anhand dessen Emissionsberechnungen gemäß sonROAD durchgeführt werden können.

## Eingabedialog SR18 – Straßenverkehr nach sonROAD-18

Zusätzlich zu den Standardeingabefeldern lassen sich in dem Dialogfenster folgende Parameter definieren:

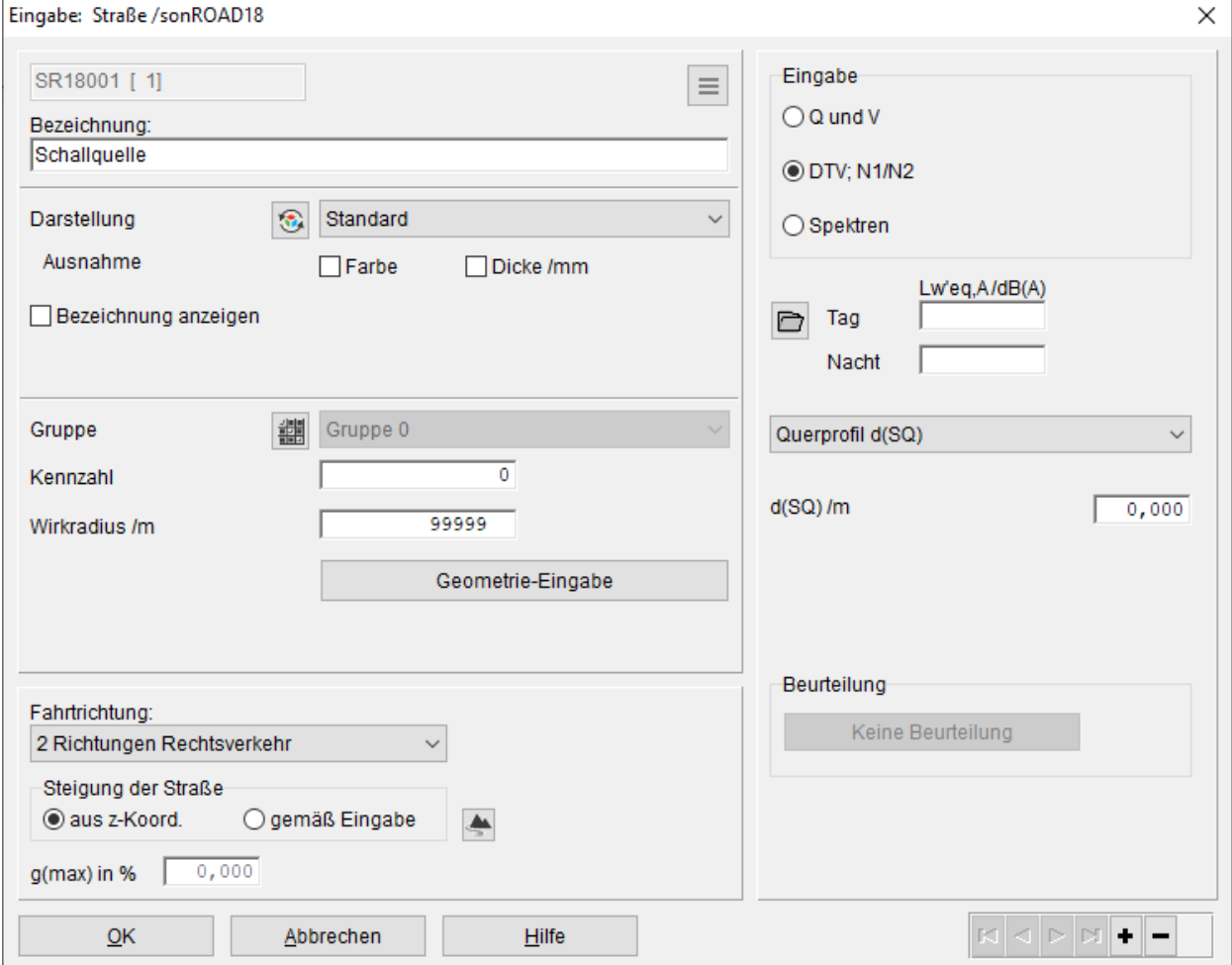

- Eingabe: Je nachdem, welche Informationen zur Emission bzgl. der zu modellierenden Straße vorliegen, wird die Art der Eingabe festgelegt.
	- o Q und V: Die Eingabeparameter sind die Anzahl der jeweiligen Fahrzeuge pro Stunde und Geschwindigkeit für die unterschiedlichen Fahrzeugklassen,
	- o DTV; N1/N2: Der Eingabeparameter ist die durchschnittliche tägliche Verkehrsstärke DTV oder die Werte für N1 und N2. Die maßgeblichen stündlichen Verkehrsstärken Q werden entsprechend der ausgewählten Verkehrsmengen-Verteilung und Verteilerschlüssel gemäß sonROAD-18 für die betroffenen Fahrzeugklassen bestimmt
	- o Spektren: Direkte Eingabe des längenbezogenen Schalleistungspegelspektrums.
- Lw'eq,A in dB(A): Für die geltenden Beurteilungsräume bzw. Emissionsvarianten (z. B. "Tag", "Nacht") wird der längenbezogene Schallleistungspegel als berechneter Wert angezeigt, wenn die Eingabeart Q und V, DTV oder Spektren ist. Die zugehörenden Parameter werden in einem untergeordneten Dialog eingegeben, der durch Klicken auf den **D** - Button geöffnet wird. Sind die Werte für verschiedene Zeiträume gleich, können sie mit "Drag&Drop" kopiert werden.
- Regelquerschnitt d(SQ) in m: In der Combobox Querprofil können folgende Einstellungen gewählt werden:
	- o Querprofil d(SQ): Hierüber kann d(SQ) /m direkt besetzt werden.
	- Querprofil: erweitert: Die Lage der Emissionslinie, Fahrbahnbreite und ggf. Breite eines Mittelstreifens kann getrennt für die linke und rechte Seite vorgegeben werden. Die Emissionsanteile müssen in der Summe 1.0 ergeben. D(SQ) /m Links, Rechts ist hier der Abstand des Emissionsbandes von der digitalisierten Straßenachse. Die Fahrbahnbreite ist ohne Mittelstreifen gerechnet. Der linke Rand ergibt sich also als Fahrbahnbreite (links) + Mittelstreifenbreite (links) usw. für rechts. Die Breitenangaben werden für die Darstellung im Lageplan ausgewertet.
- Steigung der Straße: Je nach Steigung der Straße sieht die Vorschrift Zuschläge zum Emissionspegel vor. Steigungen werden in der sonROAD18 vorzeichenbehaftet berücksichtigt, so dass die Fahrtrichtungen aller Fahrspuren von Wichtigkeit sind. Bei der Festlegung der Steigung kann zwischen zwei Varianten gewählt werden:
	- aus z-Koordinaten: Die Steigung der Straße wird aus den z-Koordinaten der Element-Knoten für jeden einzelnen Abschnitt automatisch berechnet. In zwei berechneten, für die Eingabe gesperrten Feldern werden die Steigung für den steilsten Straßenabschnitt und der zugehörige Zuschlag angezeigt. Auf ein mögliches Problem sei hier hingewiesen: Bei der Dateneingabe für sehr kurze Straßenabschnitte können geringe Unstetigkeiten in den z-Koordinaten zu starken lokalen Steigungen führen, die bei der Berechnung wie zusätzliche Punktschallquellen wirken würden. Da solche Modellierungsfehler schwer zu erkennen sind, wird in der formalen Überprüfung der Projektdaten die Steigung regelmäßig geprüft. Die maximal berechnete Steigung sowie der Zuschlag werden in den Felder darunter g(max) in % angezeigt.
	- o gemäß Eingabe: Für Sonderfälle kann die Steigung für die gesamte Straße direkt vorgegeben werden. Die aus den z-Koordinaten berechneten Steigung wird dann ignoriert.

Hinweis: Die Begrenzung der Steigung auf einen angegebenen Absolutwert hat folgenden Hintergrund: Die Formel zur Berechnung des Steigungszuschlags nach sonROAD-18 weist keine Begrenzung nach oben hin aus. D. h., dass Ungenauigkeiten bei der Eingabe der z-Koordinaten der Straße oder im Geländemodell bei Verwendung rel. Straßenkoordinaten leicht zu unrealistisch hohen Steigungszuschlägen führen können. Das beeinflusst Rechenergebnisse auch dann schon, wenn nur ein sehr kurzes Straßenstück mit verhältnismäßig geringen Unterschieden in den z-Koordinaten betroffen ist. Die Vorgabe eines Limits verhindert solche Phantomsteigungen.

Hinweis: IMMI gibt einen Hinweis aus, wenn die Steigung 15 % (Voreinstellung) überschreitet. Dieser Wert kann unter Einstellungen | Umgebung | Sonstiges geändert werden.

## Eingabedialog für DTV; N1/N2 bzw. Q und v

In der sonROAD-18 werden bis zu 34 Fahrzeugklassen unterschieden:

- 1a Busse mit konventionellem Antrieb 1b Busse mit Hybrid-/Elektroantrieb
- 2a Motorräder mit konventionellem Antrieb 2b Motorräder mit Elektroantrieb
- 3a Personenwagen mit konventionellem Antrieb 3b Personenwagen mit Hybridantrieb
- 3c Personenwagen mit Elektroantrieb
- ….

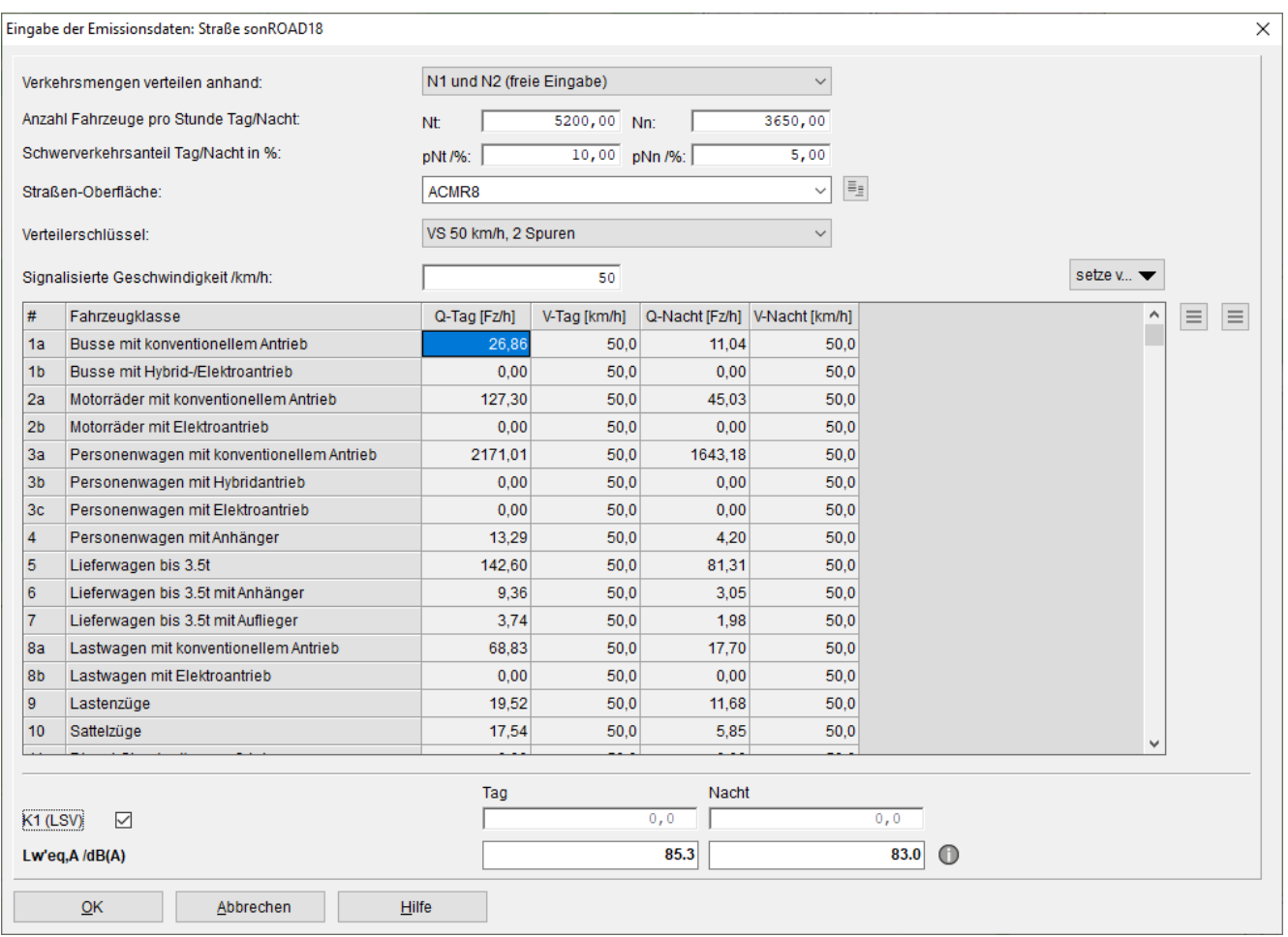

- Verkehrsmengen verteilen anhand: Auswahl der Verteilerart: DTV oder N1 und N2 (gemäß LSV) oder N1 und N2 (freie Eingabe). Zusätzlich muss folgende Felder besetzt werden.
	- o DTV in KfZ/Tag: Durchschnittliche tägliche Verkehrsdichte pro Tag (=24h). Nachdem das Eingabefeld verlassen wird, werden auch die Q-Spalten besetzt. Zusätzlich berücksichtigt werden hierbei die Einstellungen für Verteilerschlüßel.
	- o N1 und N2 (gemäß LSV) oder N1 und N2 (freie Eingabe): Hier müssen die Anzahl der Fahrzeuge (N) sowie der prozentuale Schwerverkehsanteil (pN/%) für Tag und Nacht eingeben werden.
- Straßen-Oberfläche: Auswahl der Straßenoberfläche aus einer Liste. Je nach Auswahl wird dieser für die Emission herangezogen.
- Verteilerschlüssel: Auswahl des Verteilerschlüssels aus der sonROAD18 Liste. Je nach Auswahl werden die Parameter Q der einzelnen Fahrzeugklassen berechnet. Wenn das Auswahlfeld verändert wird, werden auch die Q-Spalten neu besetzt.
- Signalisierte Geschwindigkeit /km/h: Eingabe der signalisierten Geschwindigkeit.
- Über den Button Setze v kann die Geschwindigkeit gesetzt werden entweder gemäß der Eingabe der signalisierten Geschwindigkeit oder gemäß Verteilerschlüßel.
- Q-Tag/-Nacht in Fz/h: Spalten mit den ermittelten Fahrzeugen pro Stunde für die Beurteilungszeiträume und den Fahrzeugklassen\*\*.
- V-Tag/-Nacht in km/h: Spalten mit den ermittelten zulässigen Höchstgeschwindigkeiten für die Beurteilungszeiträume und den Fahrzeugklassen.
- K1 (LSV): Über diese Schaltfläche kann die Pegelkorrektur K1 für Motorfahrzeuglärm nach der Lärmschutz-Verordnung (LSV) mitberücksichtigt werden. Die ermittelten Pegelkorrekturen werden für jeden Beurteilungszeitraum auch einzeln ausgewiesen.
- Berechnete Felder:
- Lw' in dB(A): Längenbezogener Schallleistungspegel. Über den i-Button können ausführliche Listen der Zwischen- und Gesamtergebnisse ausgegeben werden.

\* Zur Erläuterung: Bei Eingabe DTV und Verkehrsmengen verteilen anhand: DTV werden die Q-Werte anhand Tabelle 4.2 des EMPA-Berichtes sonRoad18 Weiterentwicklungen und Ergänzungen verteilt.

Bei Eingabe DTV und Verkehrsmengen verteilen anhand: N1 und N2 werden die Q-Werte anhand zuerst nach der LSV (814.41, Stand 1.7.2021), Abschnitt 33 in N1 und N2 unterteilt und danach gemäß Tabelle 4.3 des EMPA-Berichtes sonRoad18 - Weiterentwicklungen und Ergänzungen auf die einzelnen Fahrzeugklassen verteilt. Die Verteilung in N1 und N2 richtet sich nach Tabelle 4.1 des genannten Berichtes.

Über den i-Button können ausführliche Listen der Zwischen- und Gesamtergebnisse ausgegeben werden.

## TUSR – Tunnel gemäß sonROAD-18

Ausführliche Informationen zum Tunnel finden Sie im Kapitel TUNb – Tunnel der RLS-10 in der IMMI-Online-Hilfe.

Diese neue Elementbibliothek sonRoad18 ist zur bestehenden IMMI-Version erwerbbar.

#### $1.3$ Aktualisierungen für die Elementbibliothek CNOSSOS-EU bzw. BUB, BEB und BUF (Deutschland)

In der aktuellen Version sind beschriebenen Neuerungen, Ergänzungen, Erweiterungen und Änderungen der

#### DELEGIERTE RICHTLINIE (EU) 2021/1226 DER KOMMISSION vom 21. Dezember 2020 zur Änderung des Anhangs II der Richtlinie 2002/49/EG des Europäischen Parlaments und des Rates

hinsichtlich gemeinsamer Methoden zur Lärmbewertung zwecks Anpassung an den wissenschaftlichen und technischen Fortschritt

und der

RICHTLINIE (EU) 2020/367 DER KOMMISSION vom 4. März 2020 zur Änderung des Anhangs III der Richtlinie 2002/49/EG des Europäischen Parlaments und des Rates im Hinblick auf die Festlegung von Methoden zur Bewertung der gesundheitsschädlichen Auswirkungen von Umgebungslärm

sowie die nationale Umsetzung in Deutschland gemäß der Veröffentlichung im Bundesanzeiger

Bundesministerium für Umwelt, Naturschutz und nukleare Sicherheit Bundesministerium für Verkehr und digitale Infrastruktur Berichtigung der Bekanntmachung der Berechnungsverfahren für den Umgebungslärm nach § 5 Absatz 1 der Verordnung über die Lärmkartierung (34. BImSchV) – Berechnungsmethode für den Umgebungslärm von bodennahen Quellen (Straßen, Schienenwege, Industrie und Gewerbe) – BUB – Berechnungsmethode für den Umgebungslärm von Flugplätzen – BUF – Berechnungsmethode zur Ermittlung der Belastetenzahlen durch Umgebungslärm – BEB – Datenbank für die Berechnungsmethode für den Umgebungslärm von bodennahen Quellen (Straßen, Schienenwege, Industrie und Gewerbe) – BUB-D – Datenbank für die Berechnungsmethode für den Umgebungslärm von Flugplätzen – BUF-D Vom 17. November 2021

in IMMI umgesetzt.

Zahlreiche Optimierungen wurden dazu implementiert, welche in den folgenden aufgelistet werden.

#### <span id="page-9-0"></span>1.3.1 Konvertierung von ISO 9613 Industriequellen nach CNOSSOS-EU Industriequellen

Industriequellen nach ISO 9613 kennen häufig nur einen A-Summenpegel und kein Oktavspektrum. Die Ausbreitungs-Berechnung gem. CNOSSOS-EU erfordert aber Oktav-Spektren. Bei der Konvertierung von ISO 9613 Quellen nach CNOSSOS-EU-Industriequellen kann jetzt angegeben werden, wie ein A-Summenpegel zu einem Oktavspektrum umgewandelt werden soll.

Folgende Optionen sind möglich:

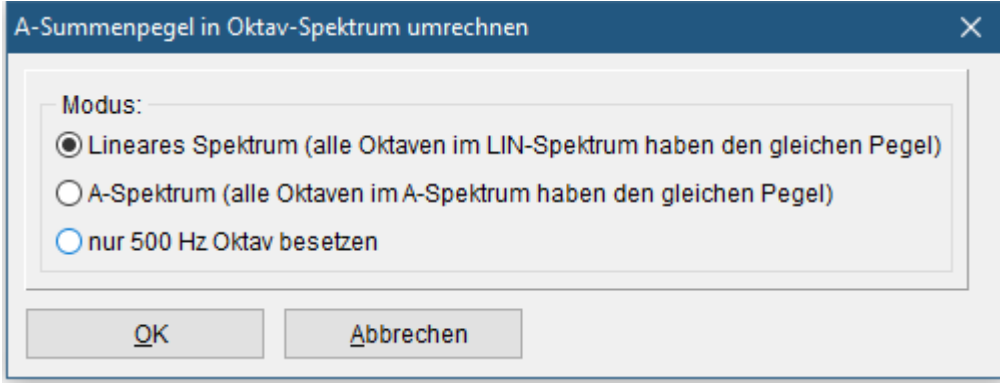

- Lineares Spektrum: Der A-Summenpegel wird auf ein Spektrum des Typs Oktav-LIN so verteilt, dass im linearen Spektrum alle Oktavbänder den gleichen Pegel bekommen und der A-Summenpegel dieses Spektrums dem des Ausgangsspektrums entspricht.
- A-Spektrum: Der A-Summenpegel wird auf ein Spektrum des Typs Oktav-A so verteilt, dass im A bewerteten Spektrum alle Oktavbänder den gleichen Pegel bekommen und der A-Summenpegel dieses Spektrums dem des Ausgangsspektrums entspricht.
- Nur 500 Hz Oktav besetzen: Der A-Summenpegel plus der Betrag der A-Gewichtung bei 500 Hz (3.2 dB) werden in das 500 Hz Oktavband eingesetzt.

#### <span id="page-9-1"></span>1.3.2 Neuerungen bei der Straße gemäß CNOSSOS-EU bzw. BUB, BEB, BUF (Deutschland)

- Die für die CNOSSOS-EU-Straßenberechnung benötigten Parameter AR, AP, BR, BP und CR, CP sind nun wieder über das Programm dem Anwender zugänglich gemacht. Sie können diese Parameter verändern, sollten dies allerdings nur in wohlbegründeten Ausnahmefällen oder zu Forschungszwecken tun.
- CNOSSOS-Straße: Die Parameter AR, AP BR, BP CR CP werden im Projekt gespeichert. Diese Parameter können nun geändert werden. (siehe vorigen Punkt). Mit einem Reset-Button kann man die Original-Parameter aus der Vorschrift wieder setzen.

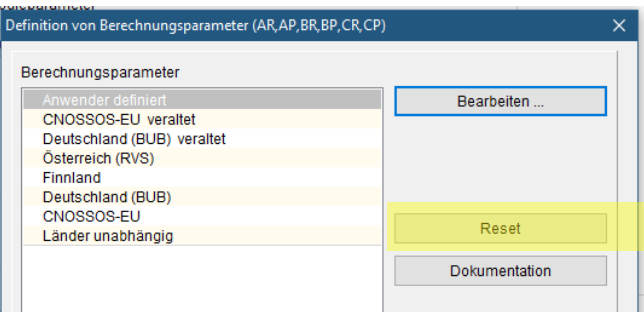

• BUB: DTV und Schwerverkehr Anteil. Bei der Berechnung der Anzahl Fahrzeuge aus dem DTV kann jetzt der Schwerverkehr Anteil *SV24* in Prozent angegeben werden. Abhängig von diesem Wert werden dann die Werte für leichte, mittelschwere und schwere Fahrzeuge berechnet. (Siehe hierzu: *LAI-Hinweise zur Lärmkartierung, Dritte Aktualisierung in der Fassung vom 27.01.2022*)

• Berechnung der Paktplatzlärmstudie nach CNOSSOS-EU. Die PLS gibt für die Emission eines Parkplatzes einen A-Summenpegel aus. Dieser A-Summenpegel wurde bei der frequenzabhängigen Berechnung gem. CNOSSOS-EU für *jedes* der Oktavbänder eingesetzt. Dies ist jedoch selten sinnvoll. Nun kann gewählt werden, ob der Summenpegel der PLS auf ein Spektrum verteilt werden soll, so dass der A-Summenpegel dieses Spektrums wieder dem A-Summenpegel der PLS entspricht. Alternativ kann auch weiterhin der A-Pegel gemäß PLS in jedes der Oktavbänder gesetzt werden.

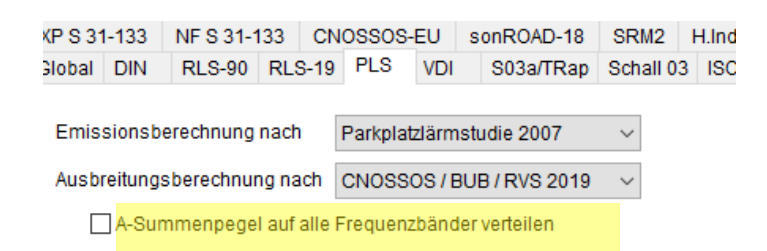

#### <span id="page-10-0"></span>1.3.3 Neuerungen bei der Schiene gemäß CNOSSOS-EU bzw. BUB, BEB, BUF (Deutschland)

• Datenbank für Schienenfahrzeuge aus Spanien implementiert, gemäß der Veröffentlichung:

## Guía para la aplicación del método CNOSSOS-EU en la modelización del ruido producido por las circulaciones ferroviarias en las infraestructuras de ADIF y ADIF AV 1ª EDICIÓN: ENERO 2022

• Brückenzuschlag: CNOSSOS-EU 2021/1226 definierten den Brückenzuschlag für Schienenfahrzeuge neu. Da aber für viele Brücken noch keine geeigneten Brückenübertragungsfunktionen vorliegen, kann der alte, einfachere Brückenzuschlag wieder verwendet werden. Zu beachten ist, dass nur der alte ODER der neue Brückenzuschlag Verwendung finden kann. Eine gleichzeitige Verwendung des alten und des neuen Brückenzuschlages ist nicht sinnvoll.

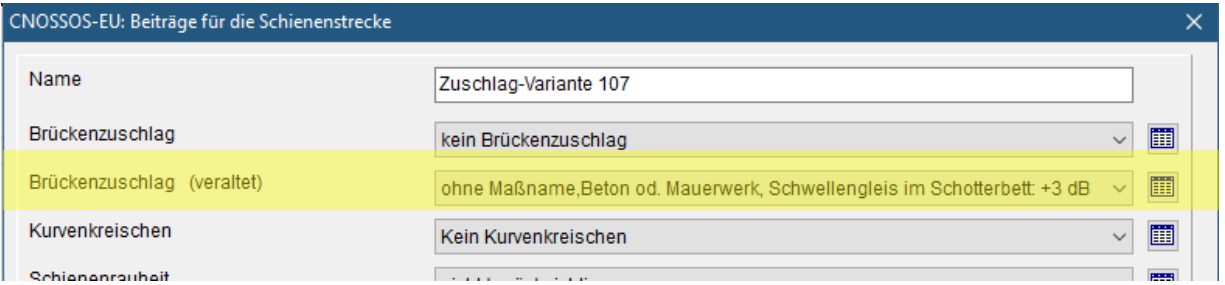

• Anzeige der Emission eines CNOSSOS-EU-Schienen Elementes. Die Emission eines CNOSSOS-EU-Schienenelementes hängt wesentlich auch von den Streckenzuschlägen ab. Um dem Rechnung zu tragen, wird in dem Dialog des Schienenelementes die Emission unter Verwendung des Streckenzuschlags berechnet, der zwischen dem ersten und dem zweiten Knoten angegeben ist. Sind weiteren Abschnitten der Streckengeometrie andere Zuschläge zugewiesen, so ist die angezeigte Emission nur ein grober Hinweis auf die Emission des Elementes. Der Name des Zuschlages, der zur Berechnung verwendet wird, wird im Dialog angezeigt.

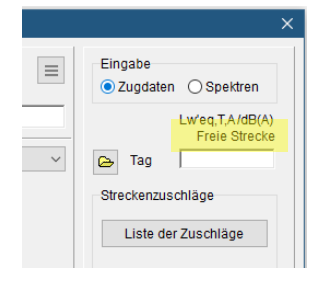

• CNOSSOS-Schiene: Für die Umrechnung der Welligkeiten in Frequenzen kann der Anwender jetzt aus verschiedenen Algorithmen auswählen.

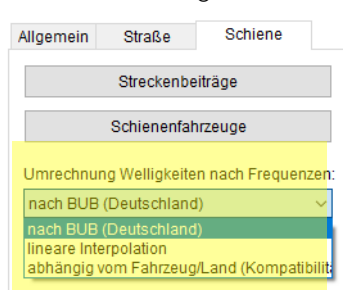

- o Berechnung gemäß BUB 2021
- o Berechnung durch lineare Interpolation
- o Wie bisher (hier entschied das Fahrzeug wie umzurechnen war. Fahrzeuge nach BUB verwendeten die Vorgehensweise der BUB, alle anderen verwendeten lineare Interpolation. Aus Kompatibilität gibt es diesen Modus auch weiterhin.
- Konvertierung der Schall03-Schienenfahrzeuge nach BUB (CNOSSOS-EU) -Schienenfahrzeuge: Die Schall03-Schienenelemente und -Straßenbahnelemente können inklusive der Zugdaten in die BUB (CNOSSOS-EU)-Schienenelemente überführt werden via Elementtyp ändern.

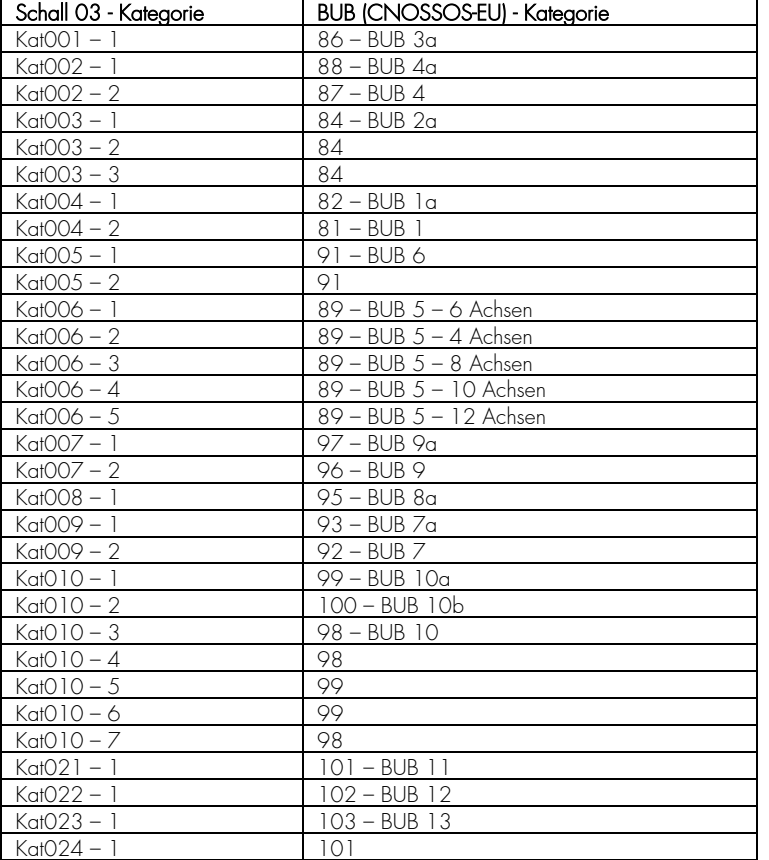

Aktuell wird die Überführung nach folgendem Schlüssel durchgeführt:

Falls dieser vorgegebene Zuweisungsschlüssel angepasst werden muss, kann dies über die IMMI.ini Datei durchgeführt werden. Im Abschnitt S03NachSchCnos können die Verlinkungen angepasst werden.

• Konvertierung der BUB (CNOSSOS-EU) Straßenbahn-/Schienenfahrzeuge nach Schall03: Die BUB (CNOSSOS-EU) Schienenelemente "Schiene / CNOSSOS-EU" können jetzt auch inklusive der Zugdaten in die Schall 03 Schienenelemente "Schiene / Schall03" und "Straßenbahn / Schall03" überführt werden ("Elementtyp ändern").

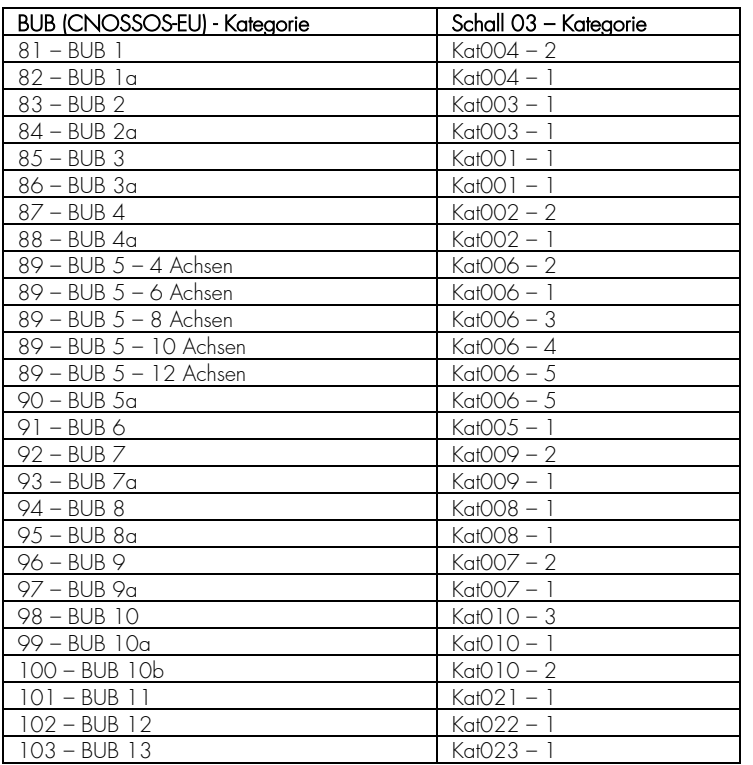

Aktuell wird die Überführung nach folgendem Schlüssel durchgeführt:

Falls dieser vorgegebene Zuweisungsschlüssel angepasst werden muss, kann dies über die IMMI.ini Datei durchgeführt werden. Im Abschnitt "SchCnosNachS03s" können die Verlinkungen für die Straßenbahnen angepasst werden. Im Abschnitt "SchCnosNachS03n" können die Verlinkungen für die Züge angepasst werden.

#### <span id="page-12-0"></span>1.3.4 Weitere Neuerungen und Optimierungen der Elementbibliothek CNOSSOS-EU bzw. BUB, BEB, BUF (Deutschland)

Textliche Anpassung der Statistiktabellen für die Fassadenberechnung: Der Text der Statistik-Methode "C: Belastung nach CNOSSOS 2021" wurde in "C: Belastung nach Median" umbenannt.

In den Statistiktabellen wurden die Texte wie folgt umbenannt:

- "Methode END höchstbelastete Fassade ist maßgebend." A: Alle Bewohner an höchstem Fassadenpegel (END 2002/49/EG)"
- "Methode VBEB den Fassaden werden anteilig Bewohner zugeordnet."  $\rightarrow$  "B: Bewohner auf alle Fassadenpegel verteilt (VBEB)"
- "Methode CNOSSOS 2021 den Fassaden werden anteilig Bewohner zugeordnet."  $\rightarrow$  "C: Bewohner auf obere Hälfte des Medians der Fassadenpegel verteilt (BEB, EU-Richtlinie 2021/1126, CNOSSOS-EU)"
- Die Definition der Farbskala wurde erweitert. Wenn aus einem Pegelwert die zugehörige Farbe bestimmt werden soll, so kann nun gewählt werden:
	- o Der Pegelwert zur Bestimmung der Farbe unmittelbar verwenden
	- o Den Pegelwert gemäß BEB 2021 runden und mit dem gerundeten Wert die Farbe bestimmen

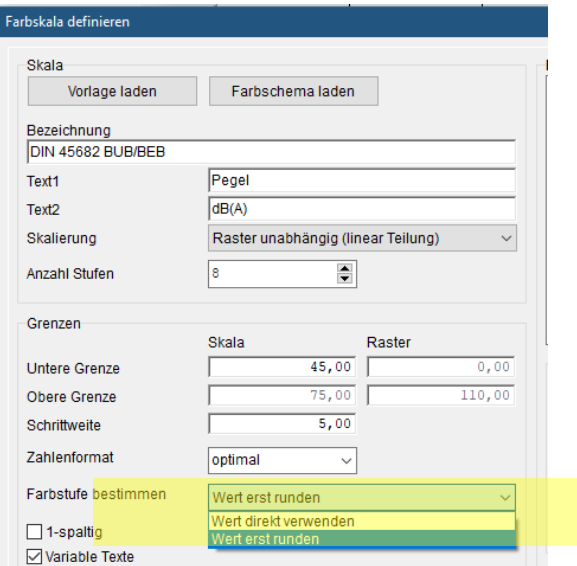

- Schallabsorptionsgrade von Lärmschutzwänden gem. "*LAI-Hinweise zur Lärmkartierung, Dritte Fassung vom 27.01.2022, Tabelle 9*" wurden ergänzt. Diese Werte finden sich der Spektren-Datenbank "LAI\_2022.IRK", die im Lieferumfang enthalten ist.
- Rasterstatistik: Für die Rasterstatistik wurden drei neue Funktionen ergänzt.

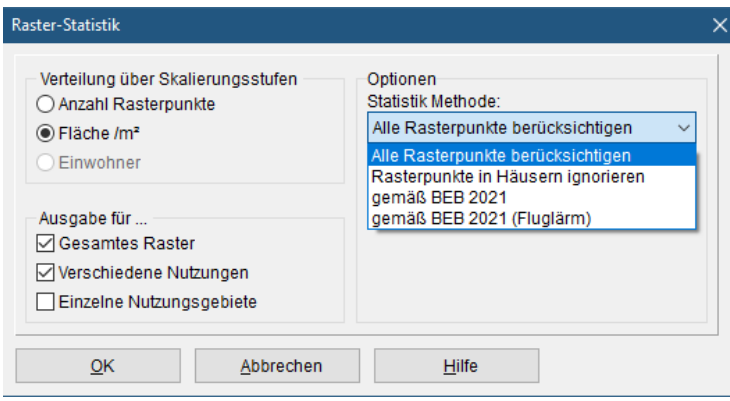

- o Rasterpunkte in Häusern ignorieren: Rasterpunkte, die innerhalb eines Hauses liegen werden nicht in die Statistik mit einbezogen.
- o gemäß BEB 2021: Rasterpunkten, die innerhaln von Gebäuden liegen, und für die keine Berechnung der Pegel erfolgt, wird bei der Ermittlung der Flächenanteile der niedrigste Pegel der angrenzenden Ratserpunkte zugewiesen.
- o Gemaß BEB 2021 (Fluglärm): Lärmkartierung gemäß BUF Belasteten-Analyse gemäß BEB: Ist jetzt in Rasterkalkül integriert. Wichtig: Als Lage-Parameter ist folgende Einstellung zu wählen: Lage von IP gemäß BEB (2021). Hinweis: Bei komplexen Gebäudegeometrien kann der Gebäudeschwerpunkt außerhalb der Grundfläche liegen. In diesem Fall konnte bisher keine Analyse durchgeführt werden. Jetzt wurde für solche Fälle die Möglichkeit ergänzt (Dialog Einstellungen | Umgebung | Berechnung), die Lage des Schwerpunkts im Gebäude zu erzwingen. Diese Funktion tritt nur in Aktion, falls der Schwerpunkt außerhalb des Gebäudes liegt. Ansonsten bleibt der Schwerpunkt unverändert.

#### <span id="page-13-0"></span> $1.4$ Elementbibliothek Fotovoltaik

Die Elementbibliothek Fotovoltaik zur Berechnung der Blendwirkung von Fotovoltaikanlagen ist nun auch in der englischsprachigen Version von IMMI verfügbar. Die IMMI-Online-Hilfe dazu wurde ebenfalls vollständig ergänzt und ins Englische übersetzt. Um mehr über die Berechnung der Blendwirkung von Fotovoltaikanlagen zu erfahren, empfiehlt sich die Aufzeichnung zum Webinar, welches über folgenden Link abgerufen werden kann: [https://attendee.gotowebinar.com/recording/2181234674664457485.](https://attendee.gotowebinar.com/recording/2181234674664457485)

#### Windenergieanlagen – Regelwerk für Großbritannien  $1.5$

Für Windenergieanlagen wurde das Verfahren gemäß

#### A Good Practice Guide to the Application of ETSU-R-97 for the Assessment and Rating of Wind Turbine Noise vom Institute of Acoustics, United Kingdom vom Mai 2013

ergänzt. Dabei wurden die Anforderungen in Abschnitt 4.3 des Leitfadens umgesetzt. Im Element der Windenergieanlage (Elementbibliothek ISO 9613-2) wurde unter Berechnungsgrundlage die Auswahlmöglichkeit IOA Good Practice Guide on Wind Turbine Noise (UK) ergänzt.

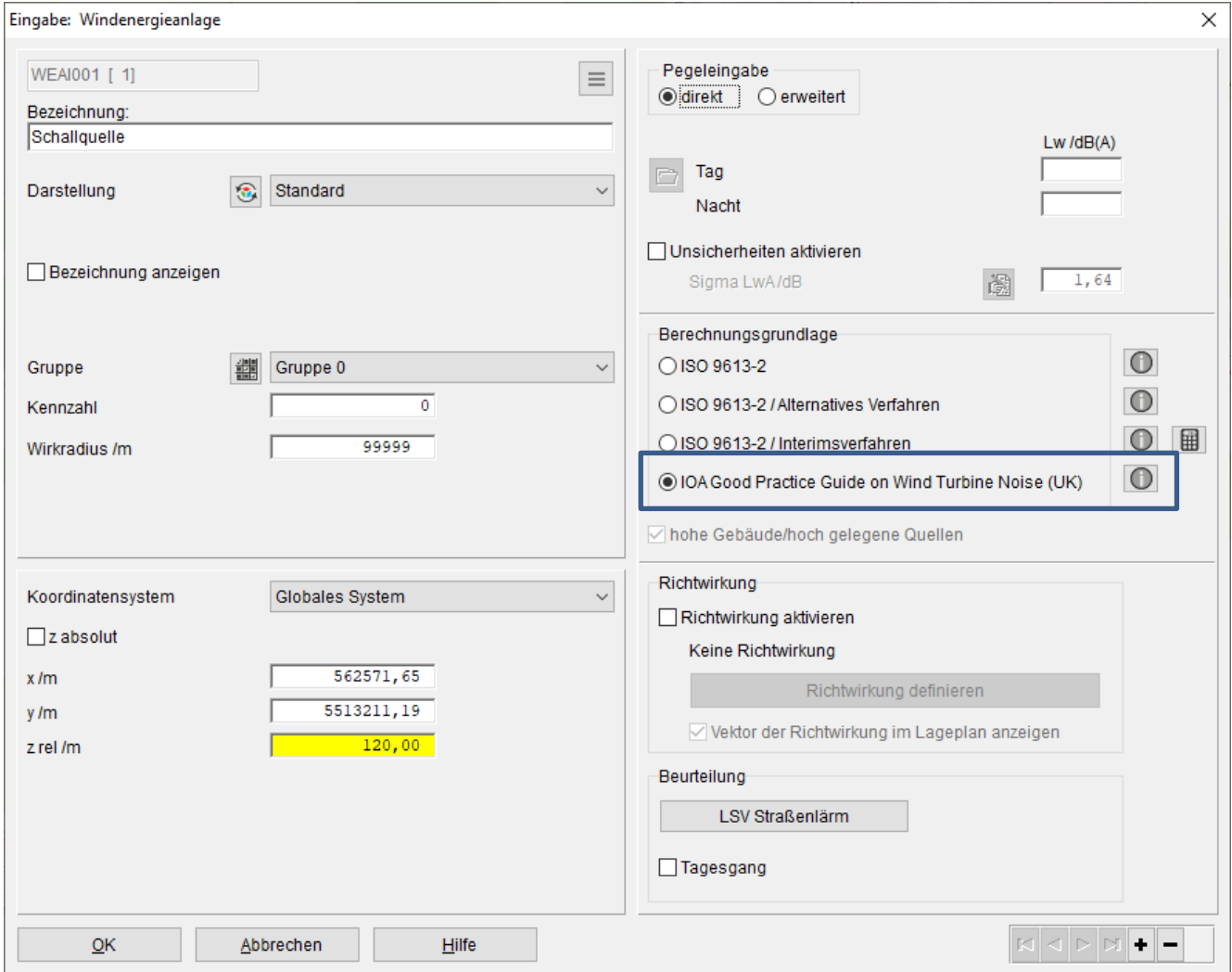

Basis für dieses Berechnungsverfahren ist die ISO 9613-2 unter Verwendung von Oktavspektren.

Bei Auswahl dieses Verfahren werden folgende Nebenbedingungen berücksichtigt, welche auch über den i-Buuton angezeigt werden:

- Berechnung in Oktaven
- G=0 bzw. G=0,5
- $C$ met  $=$  0 dB
- Hinderniswirkung max. 2dB
- Bei konkavem Gelände erhöht sich der Immissionspegel um 1,5 dB (bei G = 0) bzw. 3 dB (bei G = 0,5).

#### $1.6$ Neuerungen seit IMMI 2021

## <span id="page-15-0"></span>1.6.1 Neue Elementbibliothek für Österreich: CNOSSOS-AT zur Berechnung von Fluglärm

Am 15.10.2021 wurde das neue österreichische Regelwerk zur Berechnung von Fluglärm "CNOSSOS-AT – Lärmbewertungsmethoden für den Bereich Fluglärm" veröffentlicht.

Dieses Regelwerk beschreibt "die Vorgehensweise bei der österreichischen Umsetzung der Änderungen des Anhang II der EU-Richtlinie 2002/49/EG in Bezug auf gemeinsame Lärmbewertungsmethoden zur Anpassung an den wissenschaftlichen und technischen Fortschritt".

Über diesen Aufgabenbereich hinaus ist dieses Regelwerk in Österreich auch zu nutzen bei Genehmigungsverfahren und Untersuchungen.

In IMMI wurde dieses Regelwerk umgesetzt und steht als neue Elementbibliothek zur Verfügung.

Parallel zur Erstellung dieses Regelwerks wurde auch ein Testflugplatz konzipiert. Dieser Testflugplatz entspricht in weiten Teilen dem Testflugplatz der BUF, wobei aber die geänderten atmosphärischen Bedingungen zu berücksichtigen waren und zusätzlich auch NAT-Berechnungen überprüft wurden. Für 20 ausgewählte Immissionspunkte waren diese Größen zu bestimmen: SEL, LD, LN, NAT. Dabei war jeweils eine Toleranz von 0,5 dB bzw. 0,5 (NAT) einzuhalten. Angestrebt wurden allerdings maximale Abweichungen von 0,1 dB bzw. 0,1 (NAT). IMMI erfüllt an allen Aufpunkten die schärfere Bedingung und hat somit das Überprüfungsverfahren erfolgreich absolviert. Der Testflugplatz ist im IMMI-Installationsverzeichnis im Unterordner Testcases zu finden.

## <span id="page-15-1"></span>1.6.2 Neues Makro: Hochspannungsleitungen generieren

Um Geräusche ("Knistern") von Korona-Entladungen an Hochspannungsfreileitungen zu modellieren, kann jetzt ein Hilfsgenerierungstool an die Hand gegeben werden. Mit diesem Tool können die Freileitungen als Linienschallquellen modelliert werden. Der Verlauf der Kettenlinien wird hierüber automatisch generiert.

Über das Menü Extras| Hochspannungsleitungen generieren wird der Dialog zur Verfügung gestellt. Über diesen Dialog können Hochspannungsmaste generiert und darüber die gewünschten Hochspannungsleitungen zwischen den einzelnen Masten definiert und generiert werden. Im Lageplan werden die Linienschallquellen somit direkt aufgenommen und stehen somit direkt für Berechnungen zur Verfügung.

Die Vorgehensweise:

- 1) Mast-Generierung
- 2) Leitungs-Generierung
- 3) Schallquellen beschreiben
- 4) Leitungselemente erzeugen.

#### Seite Mast-Generierung

Hier werden die einzelnen Hochspannungsmaste für die Hochspannungsleitungen definiert. Auf der linken Seite wird die Mast-Liste angezeigt.

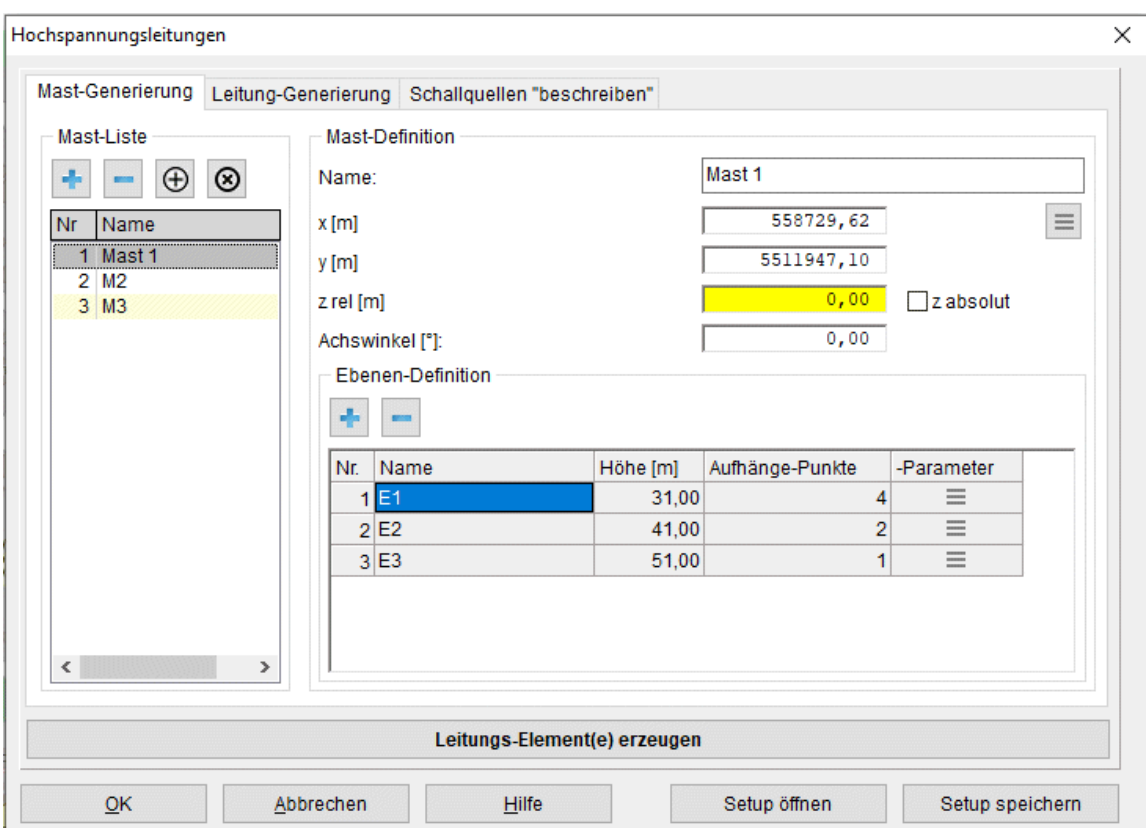

- Plus Minus: Über die Schaltflächen Mast hinzufügen und Letzten Mast entfernen kann die Mast-Liste erweitert oder wieder reduziert werden. Für jeden einzelnen Mast kann auf der rechten Seite Mast-Definition dieser weiter spezifiziert werden.
- Einfügen Entfernen: Über die Schalflächen Mast einfügen und Aktuellen Mast entfernen kann ein Mast in die Liste eingefügt bzw. aus der Liste entfernt werden.
- Über das Eingabefeld Name wird jedem einzelnen Mast ein Name zugewiesen.
- Über die Eingabefelder x [m], y [m] und z rel [m] und der Schaltfläche z absolut wird der Standort des Mastes über eine Koordinatendefinition festgelegt.

Hinweis: Über das PopUp-Menü (rechte Maustaste) im Lageplan und der Funktion Koordinaten in die Zwischenablage kopieren können die x- und y-Koordinaten eines Mastes aus dem Lageplan heraus übernommen werden. Im Lageplan dazu an die gewünschte Stelle mit der Maus gehen und die rechte Maustaste drücken.

- Button: Werte übertragen: Über die Schaltfläche können folgende Eingabehilfe-Funktionen angewendet werden: Ebenen-Definition vom Vorgänger übernehmen: Hier wird die komplette Definition der Ebenen des Vorgängermastes für den ausgewählten Mast übernommen. Koordinaten aus Zwischenablage einfügen: Wurde die Lageplan-Funktion Koordinaten in die Zwischenablage kopieren ausgeführt, können diese Koordinaten hierüber in den ausgewählten Mast übernommen werden.
- Über das Eingabefeld Achswinkel kann ein Korrekturwinkel gegen den Uhrzeigersinn eingegeben werden. Die Grundausrichtung des Mastes wird automatisch so vorgenommen, das der aktuelle Mast sich am nächsten Mast ausrichtet und der letzte Mast am vorletzten Mast orientiert. Diese Grundausrichtung kann dann über den Achswinkel noch korrigiert/angepasst werden.
- Über der Ebenen-Definition werden die einzelnen Ebenen des vorliegenden Mastes spezifiziert.

• Button: Plus Minus: Über die Schaltflächen Ebene hinzufügen und Letzte Ebene entfernen kann die Ebenen-Liste erweitert oder wieder reduziert werden. Jede Ebene wird über den Namen, die Höhe, die Anzahl der Aufhänge-Punkte und die Aufhänge-Punkt Auslage-Position und –Offset spezifiziert. Über die Spalte Name kann jeder Ebene eine Bezeichnung mitgegeben werden. Über die Spalte Höhe [m] kann jeder Ebene eine Höhe in Meter zugewiesen werden. Über die Spalte Aufhänge-Punkte wird die Anzahl der Aufhänge-Punkte jeder Ebene spezifiziert. Es können pro Ebene max. 6 Aufhänge-Punkte vergeben werden. Über die Spalte Aufhänge-Parameter steht ein weiterer Dialog Einstellung der Parameter für die Aufhänge-Punkte einer Ebene zur Verfügung.

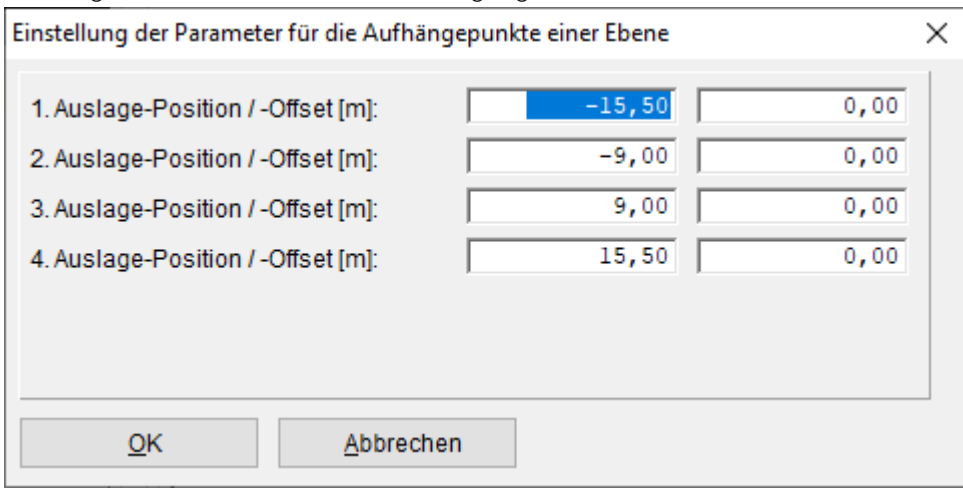

Über diesen Dialog muss für jeden Aufhänge-Punkt in einer Ebene die Auslage-Position und –Offset in Meter eingegeben werden. Über das Eingabefeld Auslage-Position wird der Abstand in Meter von Mast-Mittelpunkt zur Position der Auslage definiert. Wobei negative Werte den linken Ast (Richtung vom aktuellen Mast zum nächsten Mast) und positive Werte den rechten Ast der Auslage bestücken. Über das Eingabefeld Auslage-Offset wird der Abstand in Meter von Ebene zu abgehängter Leitung definiert. Wird der Offset mit dem Wert Null bestückt, wird der Aufhänge-Punkt direkt auf Ebenen-Höhe definiert.

#### Seite Leitung-Generierung

Hier werden die einzelnen Hochspannungsleitungen zwischen den Masten definiert.

Hinweis: Um Leitungen über ihre Aufhängungen spezifizieren zu können, müssen vorab Maste erstellt werden (Seite: Mast-Generierung)!

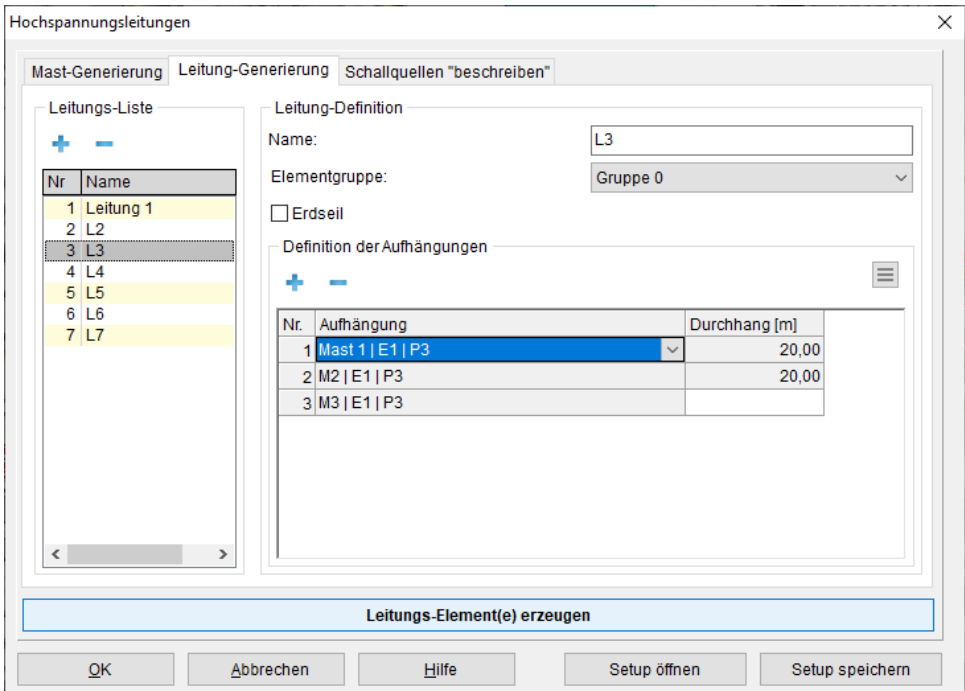

Auf der linken Seite wird die Leitungs-Liste angezeigt. Jede einzelne Leitung kann über mehrere Maste geführt werden, wie auch die realen Leitungen von Mast zu Mast geführt werden.

- Button Plus Minus: Über die Schaltflächen Leitung hinzufügen und Letzte Leitung entfernen kann die Leitungs-Liste erweitert oder wieder reduziert werden. Für jede einzelne Leitung kann auf der rechten Seite Leitung-Definition diese weiter definiert werden. Auf der rechten Seite Leitung-Definition wird jede einzelne Leitung und deren physikalischer Verlauf definiert.
- Über das Eingabefeld Name: wird jeder einzelnen Leitung ein Name zugewiesen. Dieser wird dann auch bei der Elementerzeugung dem IMMI-Element zugewiesen.
- Uber das Auswahlfeld Elementgruppe wird jeder einzelnen Leitung eine Elementgruppe zugewiesen.
- Über die Schaltfläche Erdseil kann eine Leitung als Mittellinie, das sogenannte Erdseil, ausgewiesen werden. Eine solche Leitungsmittellinie wird als Hilfslinie generiert.
- Über den Bereich Definition der Aufhängungen wird der physikalische Verlauf der Leitung über die einzelnen Maste spezifiziert.
- Button Plus Minus: Über die Schaltflächen Aufhängung hinzufügen und Letzte Aufhängung entfernen kann die Aufhängungsliste erweitert oder wieder reduziert werden.
- Button: Aufhängungen übertragen: Über die Popup-Menü Schaltfläche kann die Eingabehilfefunktion Aufhängungen über ersten Eintrag automatisch vorbesetzen angewendet werden. Hierüber kann die komplette Spalte Aufhängung ab dem zweiten Eintrag automatisch über den ersten Eintrag vorbesetzt werden. Eine aufwändige Einzelbesetzung der Aufhängungen kann somit umgangen werden.
- Button: Durchhänge aus erster Leitung übernehmen: Über die Popup-Menü Schaltfläche kann die Eingabehilfefunktion Durchhänge aus erster Leitung übernehmen angewendet werden. Hierüber kann die komplette Spalte Durchhang [m] mit den Werten der ersten Leitung vorbesetzt werden. D.h. die Durchhang-Spalte muss nur bei der ersten Leitung vordefiniert werden und kann dann hierüber auf die weiteren Leitungen übertragen werden.
- Über die Spalte Aufhängung wird diese über ein Auswahlfeld, welche den Mast, die Ebene und dem Aufhänge-Punkt auflistet, ausgewählt. Mast-Name, Ebenen-Name und Aufhänge-Punkt werden mit dem Zeichen "I" getrennt aufgelistet (z. B.: "Mast 1 | Ebene 1 | P1").
- Über die Spalte Durchhang [m] wird der Durchhang zwischen dem aktuellen Aufhänge-Punkt und dem nächsten definiert. Aus diesem Grund besitzt die letzte Aufhängung auch kein "Durchhang" Eingabefeld.

## Seite Schallquellen beschreiben

Hier werden zusätzliche Parameter für das Erzeugen von Leitungselementen zur Verfügung gestellt.

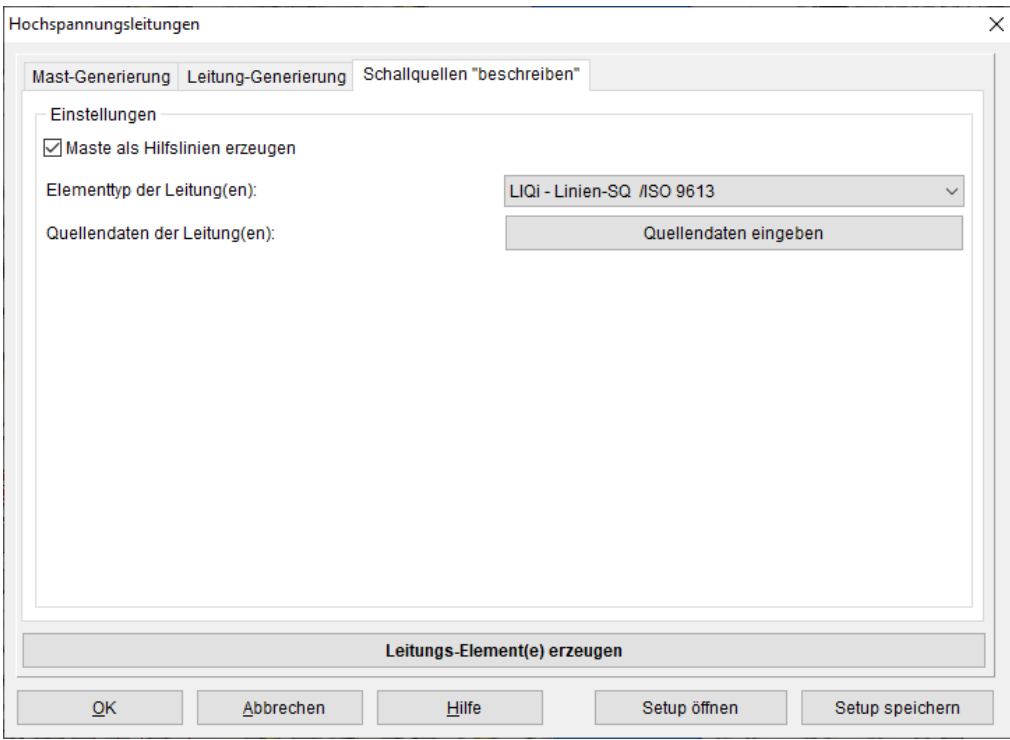

- Über die Schaltfläche Maste als Hilfslinien erzeugen können die Maste, welche für die Definition der Leitungen herangezogen werden als Hilfslinien erzeugt werden. Hiermit lässt sich der Leitungsverlauf schöner visualisieren.
- Über das Auswahlfeld Elementtyp der Leitung(en): wird der Elementtyp für die Leitungselemente ausgewählt. Als Standardwert wird der Elementtyp LIQi – Linien-SQ /ISO 9613 vorgeschlagen.
- Über die Schaltfläche Quellendaten eingeben können die Quellendaten der Leitung(en) für den ausgewählten Elementtyp initiiert werden. D.h. es können z. B. die Emissionswerte schon beim Erzeugen der Elemente mit besetzt werden.

Hinweis: Die Quellendaten werden nicht mit der Konfigurationsdatei des Dialogs gesichert und müssen deshalb grundsätzlich nach dem erneuten Öffnen des Dialogs neu gesetzt werden.

#### Schaltfläche Leitungs-Element(e) erzeugen

Hier wird jede einzelne Leitung aus der Leitungs-Liste als Schallquellenelement generiert und im Projekt aufgenommen. Folgende Punkte werden hierbei abgearbeitet:

- Jede einzelne Leitung in der Leitungs-Liste wird als separates Element im aktuellen Projekt angelegt.
- Falls die Funktion Maste als Hilfslinien erzeugen aktiv ist, wird jeder Mast, welcher über die Definition der Aufhängungen ausgewählt wurde, über Hilfslinien erzeugt.
- Voreingestellter Elementtyp wird erzeugt und die Quellendaten übernommen.
- Die einzelnen Aufhänge-Punkte werden geometrisch über Mast, Achswinkel, Ebene, Höhe, Auslage-Position und Auslage-Offset ermittelt.
- Zwischen zwei benachbarten Aufhänge-Punkten wird über den Durchhang die Kettenlinie ermittelt und über 16 Stützpunkten generiert.
- Setup öffnen und speichern: Über die Schaltflächen Setup öffnen und Setup speichern können alle Einstellungen des Dialogs als Konfigurationseinstellungs-Datei abgelegt und zu einem späteren Zeitpunkt wieder geöffnet werden.

Das Leistungsmerkmal Hochspannungsleitungen generieren ist als Option zum bestehenden IMMI-Version erwerbbar.

## <span id="page-20-0"></span>1.6.3 Maßgeblicher Außenlärmpegel (MALP) nach DIN 4109

#### Raster

Das MALP Raster hat jetzt drei Schichten; MALP Tag, MALP Nacht, MALP Maximum. Im Dialog der Plan-Anzeige Optionen kann die gewünschte Schicht ausgewählt werden.

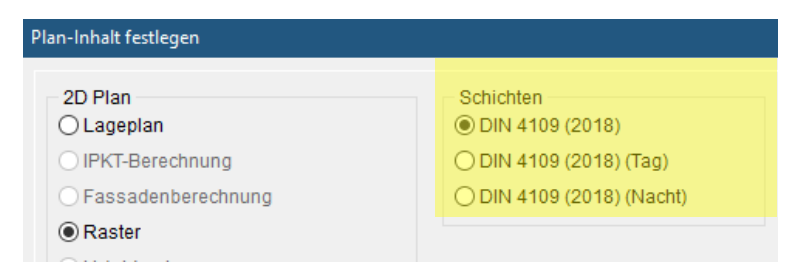

Im Raster ist die Variante gespeichert, mit der das Raster gerechnet wurde. Wird ein Raster geladen, so wird die zugehörige Variante eingestellt und kann nicht verändert werden, solange das Ergebnis angezeigt wird. MALP-Raster werden aber häufig aus Rastern zusammengesetzt, die mit unterschiedlichen Varianten gerechnet wurden. (z. B. Straßenlärm und Schienenlärm). Bislang wurde für das MALP-Raster die Variante 0 eingestellt. Da dies jedoch nicht immer erwünscht ist, kann jetzt dem MALP-Raster eine der im Projekt vorhandenen Varianten zugewiesen werden.

Zudem kann die Variante mit der das MALP-Raster gespeichert wurde auch nachträglich geändert werden. Beim Anzeigen des MALP Rasters wird dann die neue Variante angezeigt.

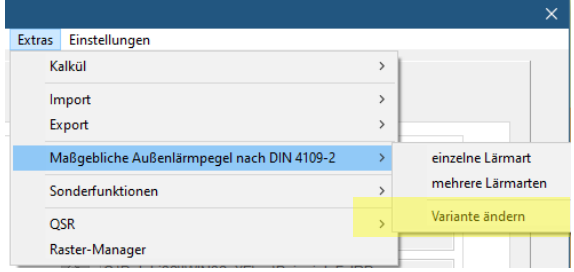

#### Immissionspunkt

Bei Immissionspunkten kann das MALP Ergebnis jetzt in zwei verschiedenen Listen angezeigt werden.

- Die Kompakte Liste: gibt für jede Lärm-Art den Tag und den Nachtpegel sowie den MALP aus.
- Die erweiterte Liste gibt zusätzlich für jede Lärm-Art die Pegel "Tag+3dB" sowie "Nacht+13dB" aus.

#### Gewerbelärm

Beim Gewerbelärm konnte bislang der MALP nur über die Richtwerte gerechnet werden. Nun ist es, wie auch bei Straßen- oder Schienenlärm auch möglich, mit gerechneten Beurteilungspegeln den MALP zu berechnen. Ist die Option "Beurteilungspegel berechnet" aktiviert, so kann eine Ergebnisdatei geladen werden, mit deren Ergebnissen der MALP dann berechnet wird.

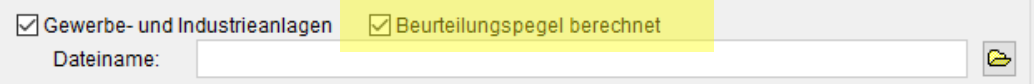

Diese Funktion steht für Raster und IP Berechnungen zur Verfügung.

## <span id="page-20-1"></span>1.6.4 Schneller Wechsel von Variante und Ergebnis-Schicht

Eine häufig verwendete Funktion ist der Wechsel der im Lageplan angezeigten Variante. Bislang musste hierzu der Dialog der Planeigenschaften geöffnet und dort die gewünschte Variante ausgewählt werden. Jetzt kann die Variante auch über das PopUp-Menü der Lageplan-Achsen geändert werden:

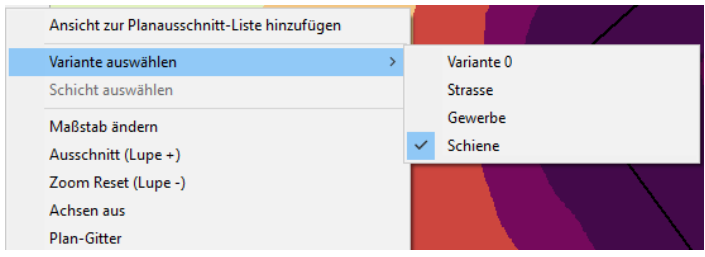

Noch schneller können die Varianten mit der Taste <F7> gewechselt werden. Durch Drücken dieser Taste wird die nächste Variante angezeigt. (<F7> wechselt zur nächsten Variante, <Shift F7> zur vorherigen)

Ist ein Ergebnis geladen, so kann die gewünschte Schicht ebenfalls mit dem PopUp-Menü des Lageplans angeteigt werden.

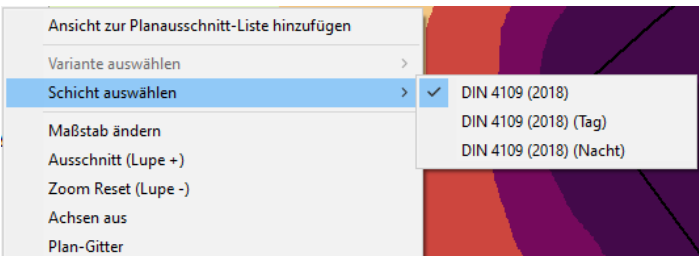

Noch schneller können die Schichten mit der Taste <F6> gewechselt werden. Durch Drücken dieser Taste wird die nächste Variante angezeigt. (<F6> wechselt zur nächsten Schicht, <Shift F6> zur vorherigen)

Hinweis: Ist ein kein Ergebnis geladen, so kann die Variante gewechselt werden, nicht jedoch die Ergebnis-Schichten. Ist umgekehrt ein Rechenergebnis geladen, so kann die Schichten gewechselt werden, nicht jedoch die Variante.

#### <span id="page-21-0"></span>1.6.5 Spektren umrechnen

Die Funktion Ändern/Spektren umrechnen im Elemente-Dialog wurde erweitert.

(Steht nur für frequenzabhängige Industriequellen wie ISO 9613, CNOSSOS-EU u.Ä. zur Verfügung)

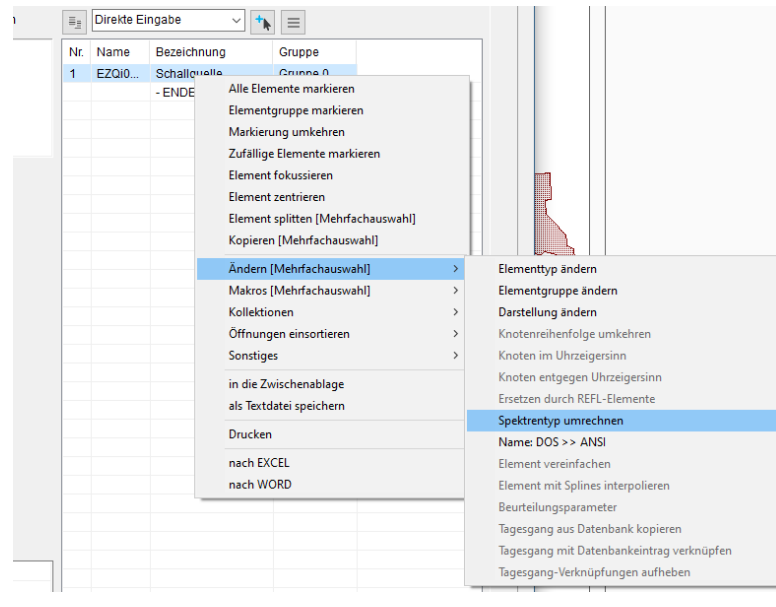

Diese Funktion kann jetzt auch auf Schallquellen angewendet werden, deren Emission nur A-Summenpegel sind. Diese A-Summenpegel können jetzt auch Terz- oder Oktavspektren verteilt werden.

Dabei gibt es drei Modi:

- Auf lineare Terz- oder Oktavspekrten gleich verteilen
- Auf A-gewichtete Terz- oder Oktavspektren gleich verteilen
- Verteilen des A-Summenpegels gemäß eines Referenzspektrums. Ist das Referenzspektrum ein Oktavspektrum wird das Ziel-Spektrum ein Oktavspektrum. (Terzspektren analog.)

#### <span id="page-22-0"></span>1.6.6 Neue Möglichkeiten bei den Zeichenattributen

Der Dialog zur Bearbeitung der Standard-Zeichenattribute wurde um einige Funktionen erweitert.

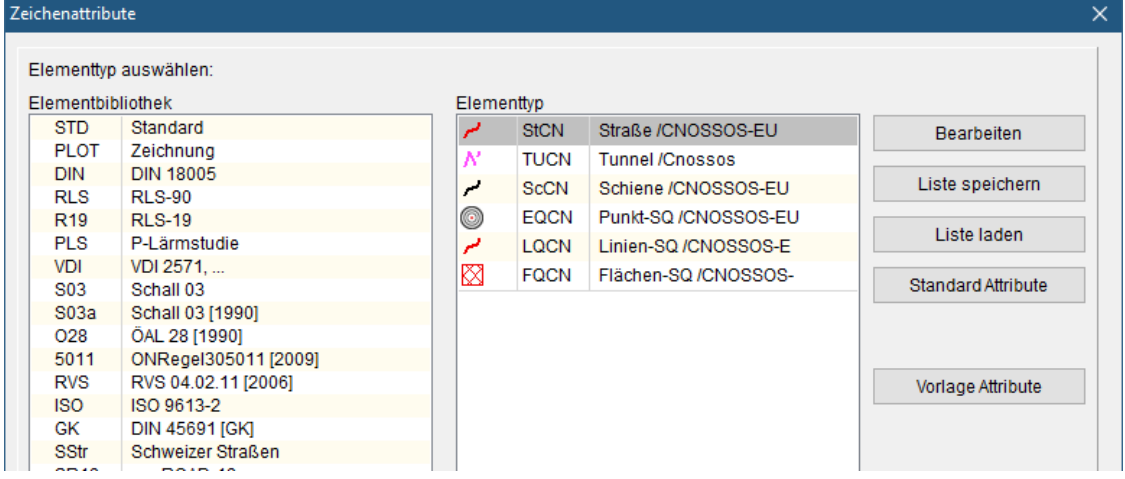

- Bearbeiten: Erlaubt wie bisher die Bearbeitung eines ausgewählten Zeichenattributes.
- Liste speichern: Alle Standard-Zeichenattribute werden on eine Datei geschrieben.
- Liste laden: Zeichenattribute können aus einer Datei (siehe Liste speichern) in das aktuelle Projekt geladen werden und ersetzen die dort definierten Zeichenattribute. Mit Liste speichern und Liste laden ist somit einfach möglich Zeichenattribute zwischen verschiedenen Projekten auszutauschen.
- Vorlage Attribute: Hierüber kann eine Datei mit Zeichenattributen (siehe Liste speichern) festgelegt werden, die für jedes neue Projekt verwendet wird. Hiermit kann sichergestellt werden, dass alle neun Projekte die gleichen Zeichenattribute verwenden, auch wenn diese von den Standard-Attributen abweichen.

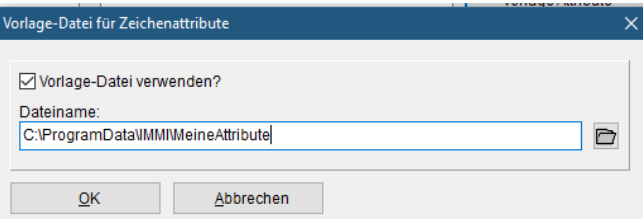

Markieren Sie die Option Vorlage-Datei verwenden und geben sie eine gültige Datei mit Zeichenattributen an.

Hinweis: Auf vielfältigen Wunsch wurde das Standard-Zeichenattribute des Hauses geändert.

Statt des alten "Ziegelstein-Musters" wird das Haus jetzt hellblau gefüllt bei dunkelblauem Rahmen.

Diese Änderung gilt nur für neue Projekte.

Anwender, die diese Änderung nicht möchten, können auf der Seite Einstellungen/Kompatibilität wieder die alte Hausdarstellung als Voreinstellung auswählen. Diese Änderung muss nur einmal vorgenommen werden und gilt dann für alle künftigen, neuen Projekte.

## <span id="page-23-0"></span>2 Optimierungen in IMMI 2022

- ArcGIS (Shape)-Export: Schienenelement SRM II: Für das Schienenelement SRM II werden die Werte LE in dB(A) (LE\_1/\_2/\_3), der Unterbau (TC\_UB\_ID) und das Gleis (TC\_TRCK\_ID) jetzt mit exportiert.
- ArcGIS (Shape)-Export:: Schienenelement Schall03: Die folgenden Werte für die Auswahl der Streckenzuschläge werden jetzt mit exportiert: Konstant für Geometrieabschnitte: TC\_CONST Auswahl-ID aus der Zuschlagliste: TC\_V\_IND
- ArcGIS (Shape)-Export Straßenelement sonROAD18: Alle 34 Fahrzeugkategorien werden jetzt exportiert. (Q- und V-Werte)
- City GML-Datei (XML) Import: Die Adressenübernahme (Straße und Hausnummer) wird jetzt auch für Teilhäuser beim Import unterstützt. Wurden in einer cityGML-Datei Häuser in Teilhäuser ("consistsOfBuildingPart") zerlegt, können diese jetzt auch mit den Angaben der Straße und Hausnummer mit in die Elementbezeichnung übernommen werden. Mehrere identische Teilhäuser bekommen dann ein und dieselbe Adresse.

Die Adresserkennung beim Importieren von cityGML-Dateien wurde grundsätzlich optimiert und kann jetzt auch Adressen erkennen, welche nicht ganz das offizielle Format einhalten.

Beim Zeichnen eines Farbrasters im Modus "nicht interpoliert" kann jetzt um ein Rasterkästchen ein schwarzer Rahmen gezeichnet werden.

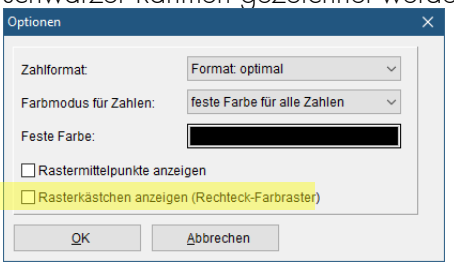

- Liste der CNOSSOS-EU-Schienenfahrzeuge. Hier wurde die Spalte "Quelle" ergänzt. In dieser Spalte wird das Regelwerk bzw. die Veröffentlichung aufgeführt, der die Fahrzeuge entnommen sind.
- Es wird ab sofort nur noch der Iconstyle "cool style 2018" unterstützt. Die Auswahl verschiedener Styles ist nun nicht mehr möglich.
- QSI-Dateien- Import/Export:
	- o Straßenbahn/Schall03: Die Elemente der Straßenbahn/Schall03 können jetzt auch für einen QSI-Import/Export herangezogen werden. Das Format wurde vom aktuellen Element Zug/Schall03 übernommen.
	- o Straßenbahn und Zug Schall03: Der Zuschlag des ersten Streckenabschnittes wird jetzt auch für einen QSI- Import/Export berücksichtigt. (TRACK\_KEY) Die Parameter der allgemeinen Streckenzuschläge (Konstant für Geometrieabschnitte und Zuschlag-Auswahl) werden jetzt auch für einen QSI- Import/Export berücksichtigt. (TC\_CONST, TC\_V\_IND) Die Werte Lw' für Tag, Abend und Nacht werden jetzt auch für einen QSI- Import/Export berücksichtigt. (LME\_D, LME\_E, LME\_N)
- Segmentierte Berechnung: Der gesamte Dialog für die Einstellungen der Segmentierten Berechnung wurde etwas überarbeitet. Neu hinzugefügt wurde die Möglichkeit den *gesamten Lageplan* oder nur *das Rechengebiet* zeichnen zu lassen.

• Vor dem Import von Daten (z.B. Shape, QSI, etc.) in ein LEERES Projekt (ein Projekt ist leer, wenn es keinerlei Elemente enthält) erfolgt nun die Nachfrage, ob alle Einstellungen zurückgesetzt oder beibehalten werden sollen.

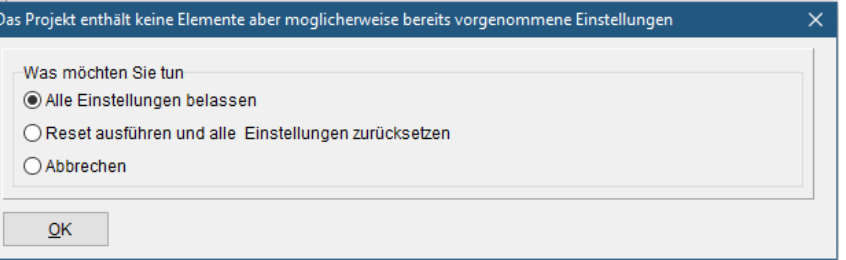

- Anzeige des Reflexionsanteils in der Liste der Reflexionsanteile: Die Anteile der Reflexionen 2. und höherer Ordnung können auf jetzt zwei verschieden Arten aufgelistet werden:
	- o Einzeln ausweisen
	- o Aufaddiert ausweisen

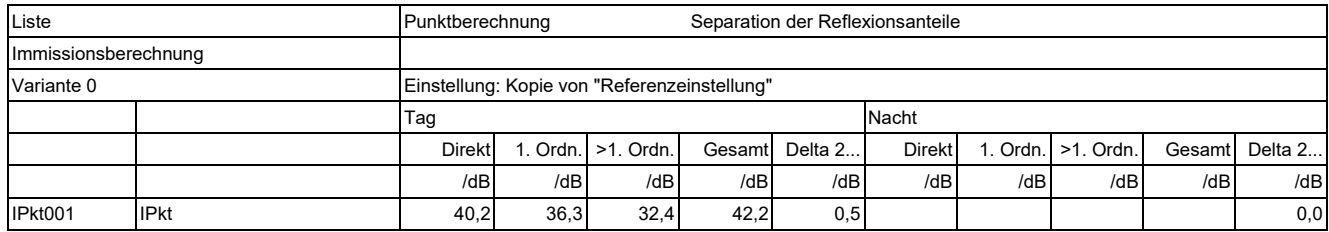

Tabelle: Reflexionsanteile werden einzeln ausgewiesen

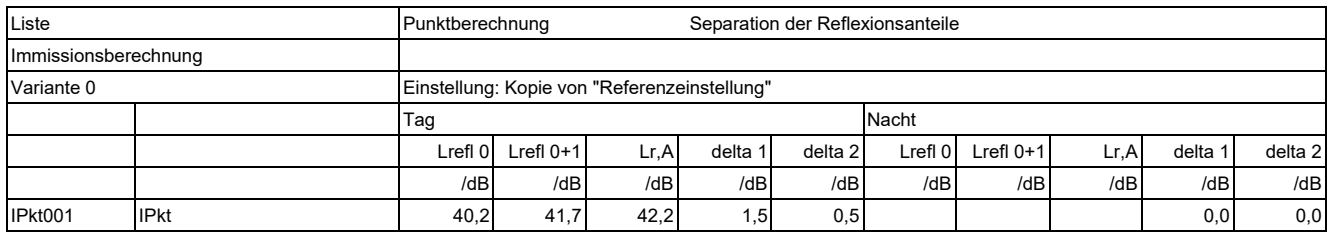

Tabelle: Direktschall, Direktschall + Reflexionsanteil 1. Ordnung und Direktschall + 1. Ordnung + höhere Ordnungen aufsummiert

• In den Dialogen der Spektren-Datenbanken kann jetzt auch direkt die Notiz zum Spektrum angezeigt werden.

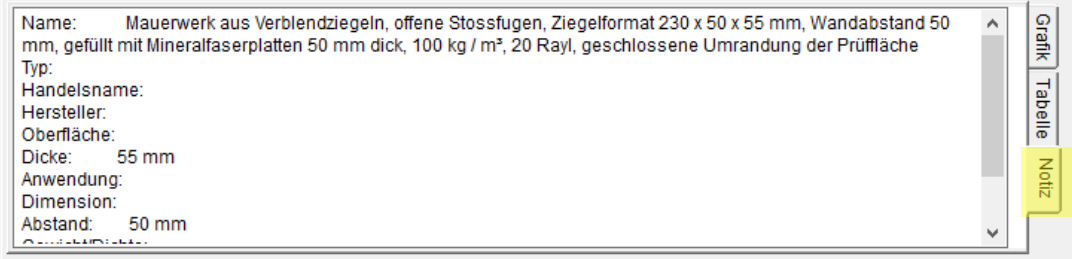

- CNOSSOS-Streckenzuschläge. Der immer vorhandene Eintrag "Freie Strecke" kann jetzt auch bearbeitet (aber nicht gelöscht) werden.
- Für das Element "Schiene" (unabhängig von der Bibliothek) kann jetzt eine weitere Darstellungsweise gewählt werden. Auswahl: "Schiene neu" im Dialog der Zeichenattribute.
- Neue Makro-Funktion für ein Nutzungsgebiet: Befinden sich Gebäude innerhalb eines Nutzungsgebietes, so kann eine Anzahl von Bewohnern auf diese Gebäude gemäß den Volumina der einzelnen Gebäude verteilt werden.

• Elementdarstellung für punktförmige Elemente. Wird ein Projekt geladen, so werden die möglichen Symbole, mit denen ein punktförmiges Element im Lageplan dargestellt werden kann mit geladen. Symbole, die eine neuere IMMI Version mitbringt werden dann nicht zur Auswahl angeboten. Dies kann nun erreicht werden, in dem die Standardsymbole der aktuellen IMMI Version zur Liste der Symbole hinzugefügt werden können. Benutzerdefinierte Symbole gehen dabei allerdings verloren.

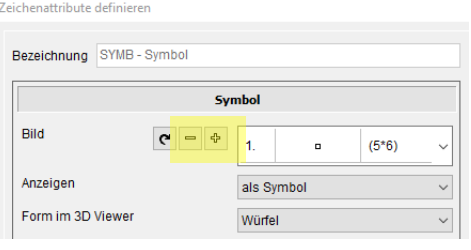

- Auch im Messmodus **kan** werden jetzt Konstruierhilfen angezeigt.
- Alle Elementdialoge haben nun einen Menü-Button. Dieser liegt am rechten Rand der linken Dialoghälfte.

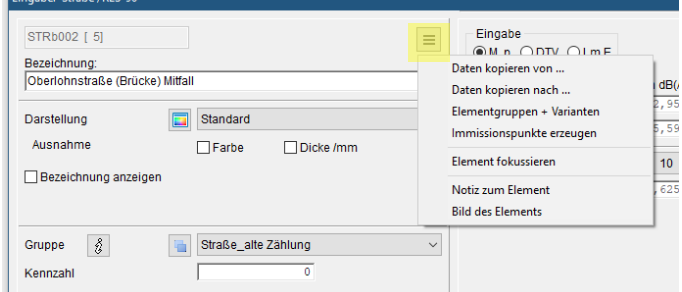

Die Funktionen "*Notiz zum Element*" und "*Bild zum Element*" sind jetzt über diesen Menü-Button zu erreichen.

- Berechnung von Konturflächen: Der Dialog wurde etwas übersichtlicher gestaltet. Die Fortschrittsanzeige wurde in den Dialog integriert, ein eigener Dialog, der den Fortschritt der Berechnung anzeigt, entfällt.
- Raumakustik, Schallteilchenzahl. Bislang wurde die benötigte Schallteilchenzahl über das Volumen des Raumes abgeschätzt. Bei größeren Hallen, wurde aber die Anzahl der Teilchen zu groß abgeschätzt was zu unnötig langen Rechenzeiten führte. Nun wird die Teilchenzahl auf 360\*180=64800 begrenzt. Zudem kann über *Einstellungen/Umgebung/Berechnung* auch vom Anwender eine obere Grenze für die Schallteilchenzahl angegeben werden.
- Die Funktion "Berechnung/AUDINOM" wird nicht weiter unterstützt. Verwenden Sie hierfür die Funktionen:
	- o Multicore
	- o ACR und
	- o Segmentierte Berechnung

Alle diese Funktionen sind miteinander kombinierbar.

- Die Funktion "Element öffnen" ist jetzt auch anwendbar, wenn das Element mehr als 500 Knoten hat. (z.B. Nutzungsgebiete, Höhenlinien)
- Benutzerdefiniertes Festlegen beim Auslagern von Raster: Große Raster können auf Wunsch des Anwenders auf die Platte ausgelagert werden. Bislang hat das Programm selbst entschieden, ab wann der Anwender diese Entscheidung treffen kann. Jetzt kann eingestellt werden, ab welcher Rastergröße die Frage erscheint, on ausgelagert werden soll.

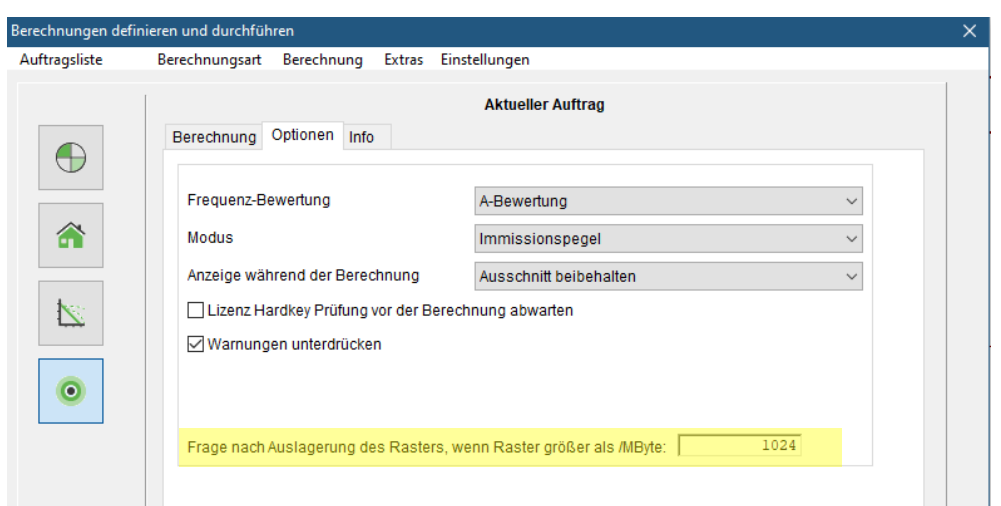

• Die Anpassung der Emission einer Schallquelle über einen Messpunkt ist jetzt auch für Quellen aus der Bibliothek CNOSSOS möglich.

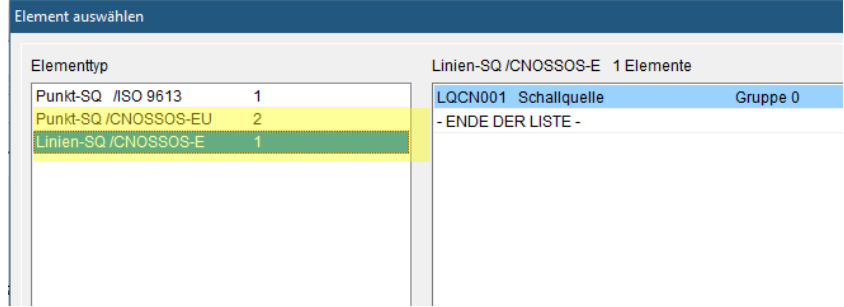

- Für alle Elemente aus der Bibliothek "Lärm in Arbeitsräumen" wurden die Blockfunktionen nachgerüstet.
- Reflexionen am Hausdach: Wird die Reflexion am Dach eines Hauses aktiviert und ist die Reflexion des Hauses nicht aktiviert, so erfolgt jetzt die Frage, ob auch am Haus selbst die Reflexion eingeschaltet werden soll. Wird diese Frage mit "JA" beantwortet, so wird die Reflexion am Haus aktiviert. Die Reflexionsparameter des Dachs werden aber nicht auf das Haus übertragen, da diese im Allgemeinen unterschiedlich sind.

# <span id="page-27-0"></span>3 Korrekturen in IMMI 2022

- BUF Segmentierung: Falls die Segmentierung einer Flugstrecke auf der Landebahn nicht möglich ist, wurde bisher die aktuelle Luftfahrzeugklasse dieser Flugstrecke übersprungen. Jetzt wird die Segmentierung der Flugstrecke auch dann durchgeführt, falls es keine Beiträge von der Rollstrecke gibt.
- RLS-19 Import/Setzen der "Zulässige Höchstgeschwindigkeit für Motorräder in km/h…": Die zulässige Höchstgeschwindigkeit für Motorräder in km/h wurde beim Import oder Setzen über Blockfunktion auf 100 km/h begrenzt. Dieser Fehler wurde korrigiert.

#### $3.1$ Korrekturen seit IMMI 2021

Anzeige negativer Umweg: Die Anzeige "negativer Umweg bei Geländegitter" war nicht mehr zugänglich. Die letzte vorgenommene Einstellung wurde bei der Berechnung korrekt ausgewertet, konnte aber vom Anwender nicht umgestellt werden. Der Schalter kann jetzt wieder angewählt werden.

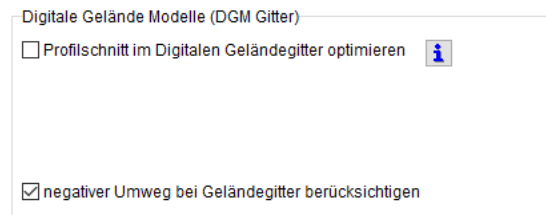

- Reflexionen am Hausdach: Bei Reflexionen an den Giebelseiten von Hausdächern konnte es vorkommen, dass die reflektierende Seite – immer die nach außen weisende Giebelseite – nicht korrekt besetzt wurde. Dadurch wurden am Hausdach teilweise falsche Reflexionen berechnet. Das ist jetzt korrigiert.
- Segmentierte Rasterberechnung: Wurde ein Raster segmentiert berechnet, das nicht über den gesamten Lageplan definiert war, so wurde der Überstand um das zu berechnende Gebiet an den linken, rechten, oberen und unteren Rändern des Rasters zu klein berechnet. Dadurch kann es zu Unstetigkeiten in der Rasterkarte. Dieses Problem ist jetzt behoben.
- Linienquellen in der Langen Liste: Bei der Anzeige der Ergebnisse von Linienquellen in der Langen Liste wurden nicht korrekt durchnummeriert. Die Anzeige der Ergebnisse war korrekt lediglich die laufende Nummer des Abschnitts war falsch. Die Anzeige ist nun korrekt.
- Anzeige des Elementnamens: Wurde der Name eines Elementes parallel zu einem Geometrie-Abschnitt angezeigt, so wurde in einigen Fällen die Position des Namens nicht korrekt berechnet. Der Name stand dann nicht an der gewünschten Stelle. Das ist jetzt korrigiert.
- Bibliothek Nordic Road: Die Berechnung des Abstandsmaßes L<sub>AV</sub> bei Verwendung LAFMax war nicht korrekt. Nun wird der richtige Wert verwendet.
- Listen: Beim Speichern eines Eintrags in einer Liste und anschließendem Zurückladen in ein anderes Projekt konnte es vorkommen, dass der Zuordnungsschlüssel, der einen Eintrag eindeutig kennzeichnet mehrfach vergeben wurde. Dadurch war eine eindeutige Zuordnung des Listeneintrags nicht mehr möglich. Das kann nun nicht mehr passieren.
- RLS-19 Reflexionskriterium: In der aktuellen Sitzung des "Expertenkreises Qualitätssicherung in der Schallausbreitung (ExQS)", ein Arbeitskreis des NALS Beirats-Sonderausschuss (NA 001 BR-02 SO), wurde die Umsetzung des Reflexionskriteriums der RLS-19 (Abschn. 3.6) angesprochen. Es wurde festgestellt, dass eine zusätzliche Testaufgabe zur Prüfung der Umsetzung des Kriteriums für die (bisher noch unveröffentlichte) DIN/TR 8999-1 erforderlich ist, die insbesondere die Interpretationsspielräume bei Berücksichtigung von Reflexionen zweiter Ordnung schließen soll. Gemeinsam mit den anderen Software-Herstellern und auf Basis der getroffenen Vereinbarungen hat IMMI bereits vor Erscheinen dieser offiziellen Testaufgabe die Umsetzung des Reflexionskriteriums der RLS-19 im aktuellen Update geändert und angepasst. Dadurch kann es – in einigen Fällen – zu Abweichungen der Ergebnisse im Vergleich zu früheren Versionen kommen. Wir empfehlen daher allen IMMI-Anwenderinnen und -Anwendern von IMMI, für Berechnungen nach RLS-19 ab sofort nur noch die IMMI-Version 2021 Update 01 zu verwenden.

Alle Kunden, die die RLS-19 in Ihrer Lizenz haben, wurden vorab per E-Mail informiert.

- RLS-19: Querprofil: Falls für RLS-19-Straßen das erweiterte Querprofil aktiviert war, so wurden auch für die linke Straßenseite die Parameter der rechten Seite übernommen. Das Querprofil war daher immer symmetrisch. Dies wurde jetzt korrigiert.
- RLS19: Eingabe DTV, Geschwindigkeiten, Schalter v! nicht aktiviert: Bei der Eingabe der Geschwindigkeit für PKWs für den jeweiligen Beurteilungszeitraum wurde die eingegebene Geschwindigkeit auf die Fahrzeugklassen leichte und schwere LKW übertragen. Je nach Straßenkategorie muss gemäß RLS-19 eine manuelle Anpassung der Geschwindigkeit für leichte und schwere LKW durchgeführt werden. Ist dies – in Einzelfällen - nicht passiert, wurde mit einer falschen Geschwindigkeit gerechnet. Dies war aber auch über die Liste der Eingabedaten ersichtlich.

Eingabe M,p, Geschwindigkeit, Schalter v! gesetzt: Für die Eingabe von Geschwindigkeiten je Fahrzeugklasse konnte bei Geschwindigkeiten >90 km/h bei Pkws die eingegebenen Geschwindigkeit bei leichten und schweren LKWs beim erneuten Öffnen des Dialoges überschrieben werden. Dies war aber direkt im Dialog ersichtlich.

Der Schalter v! wurde im Update 01 entfernt und durch einen i-Button ersetzt, der Auskunft gibt, welche Geschwindigkeit für leichte und schwere LKW einzusetzen ist gemäß der Vorgabe der RLS-19.

- SRM II: Fahrbahndecke: Die Liste der Fahrbahndecken kann vom Anwender erweitert werden. Im Element-Dialog der Straßen lassen sich auch diese neuen Einträge auswählen. Bei Nutzung der Blockfunktion waren aber nur die fest verdrahteten Fahrbahndecken auswählbar. Dies wurde jetzt korrigiert.
- Schallquellen am Haus: Hier konnte es zu fehlerhaften Zuordnungen des Elementschlüssels kommen. Beim Rechnen wurde dann eine Fehlermeldung ausgegeben, dass Elementschlüssel doppelt vorhanden sind. Dieses Problem wurde behoben.
- Schaltfläche Farbskala: In der Werkzeugkiste wurde in manchen Situationen die Schaltfläche für die Farbskala nicht angezeigt. Dieser Schalter funktioniert nun wieder.
- Im Geometrie-Dialog von punktförmigen Elementen (z.B. Immissionspunkt, Punktschallquellen) wurde eine Auswahlbox zur Auswahl eines Koordinatensystems angezeigt. Diese Auswahl wurde aber nicht weiter unterstützt. Dieses Auswahl-Fenster ist nun nicht mehr sichtbar.
- CNOSSOS-EU: Schienenfahrzeuge: Wurde bei einem Benutzerdefinierten CNOSSOS-Schienenfahrzeug eine Parameterauswahl geändert, so wurden diese Änderungen nicht für die Fahrzeuge übernommen, die bereits einem Zug zugeordnet worden waren. Damit die Änderung auch für solche Fahrzeuge wirksam wurde, musste bisher das Fahrzeug aus dem Zuge entfernt und erneut hinzugefügt werden. Dies ist nun nicht mehr notwendig. Sobald ein Parameter geändert wird, wird diese Änderung unmittelbar in alle Fahrzeuge übernommen.
- CNOSSOS-EU: Streckenzuschläge für Schienen-Elemente: Die Zuordnung der Streckenzuschläge zur Geometrie eines CNOSSOS Schienen-Elements wurde fälschlicherweise so gespeichert, dass bei einer Umordnung der Streckenzuschläge in der Zuschlagsliste, die Zuschläge im Schienenelement verändert wurden. Solange die Reihenfolge der Zuschläge in der Zuschlagsliste nicht verändert wurde, trat kein Problem auf. Dieser Fehler ist nun korrigiert.
- CNOSSOS-EU: Das Reflexionskriterium, mit dem verhindert wird, dass es zu Reflektionen an zu kleinen Reflektoren kommt, ist jetzt aktiviert.
- Elementgruppen-Liste: Das Löschen einer Elementgruppe konnte zu einem Absturz führen. Das Problem wurde behoben.
- Raumakustik Modul: Steht ein Raumköper nahe einer Wand, so ist absorbierende Wirkung der Seite, die zur Wand zeigt, nicht mit zu berücksichtigen. In manchen Fällen wurde diese Situation nicht korrekt erkannt und die Seite dennoch der gesamten Absorption des Raumes zugeschlagen.
- Die Datei: CnossosRailRoad.txt wird in der aktuellen Version nicht mehr benötigt.
- Berechnung JDTV (Osterreich): Im Straßentyp "Sammel- und Anliegerstraßen" wurde für den Parameter KL=0.099 verwendet. Korrekt ist jedoch KL=0.0099. Der Wert wurde korrigiert.
- Berechnung JDTV (Österreich): Der Schwerverkehr-Anteil bei "Straßen mit überwiegend überregionalem Verkehr" war der Nacht-Anteil falsch mit 35% angegeben. Jetzt wird korrekt der Wert 20% verwendet.
- Schallquellen am Haus: Die Funktion führte zu Problemen, wenn eine Lizenz die Option "ISO 9613" nicht enthielt. Insbesondere die Verwendung von nicht frequenzabhängigen Flächenschallquellen führte zu Abstürzen. Dies ist jetzt behoben.

Um diese Funktion verwenden zu können, muss mindestens eine Bibliothek vorhanden sein, die frequenzabhängige Flächenschallquellen bereitstellt.

- Element Brücke: Enthielt ein Projekt ein oder mehrere Brückenelemente, so konnte es bei Programmende zu Abstürzen führen. Das war lästig, auch wenn kein Datenverlust zu befürchten war. Dieses Problem ist behoben.
- Sonderfarbe für einzelne Elemente: Wurde für ein einzelnes Flächen-Element (z.B. Haus, Flächenquelle) eine Sonderfarbe gesetzt, so wurde fälschlicherweise der Füllmodus auf "vollständig gefüllt" gesetzt. Dabei wurde das eingestellte Füllmuster überschrieben. Nun wird das Füllmuster unverändert gelassen. Es wird Lediglich die Rahmenfarbe angepasst. Wir ein Füllmusterverwendet das aus Linien besteht, so wird auch die Farbe dieser Linien an die Eingabe angepasst.
- KO bei CNOSSOS-EU-Elementen: Da CNOSSOS Elemente den Wert für "KO" nicht auswerten, sollte das entsprechende Eingabefeld und der Schalter für "KO" auch nicht sichtbar sein. Beide Steuerelemente wurden aber angezeigt. Dies geschieht nun auch nicht mehr.
- Konstruierhilfen: Diese wurden im Lageplan-Modus "mit Scrollbars-Zoomen" nicht korrekt gezeichnet.
- Schallquellen auf Brücken: Diese Funktion funktioniert nicht, wenn ein externes Geländemodell vorliegt. Zur Zeit ist hierfür noch keine Ersatzfunktion implementiert.
- Öffnungen: Im Dialog zur Konstruktion von Öffnungen in Schallquellen wurden teilweise falsche Geländelinien gezeichnet. Das äußerte sich in wirren braunen Linien, welche die Grafik ganz oder teilweise überdeckten. Dies ist nun korrigiert.
- Mehrfachreflexion: In manchen Sonderfällen wurde die Reflexion von Brückenplatten und abgeknickten Lärmschutzwänden bei Reflexionen höherer Ordnung nicht korrekt berücksichtigt. Jetzt erfolgt die Berechnung korrekt.
- Schallquellen am Haus: Bei der Modellierung von Schallquellen am Haus konnte es vorkommen, dass nach der Modellierung einige Elemente den gleichen Elementschlüssel hatten. Bei der Berechnung wurde in solchen Fällen eine Fehlermeldung erzeugt. Dieses Problem ist nun behoben.

#### Bei Fragen können Sie sich gerne an uns wenden:

Wölfel Engineering GmbH + Co. KG Max-Planck-Straße 15 97204 Höchberg Telefon: +49 931 49708-0 Telefax: +49 931 49708-150 E-Mail: [info@immi.eu](mailto:info@immi.eu) Internet: [www.immi.eu](http://www.immi.eu/)

#### Technischer Support/Hotline:

Frau Denise Müller Telefon: +49 931 49708-505 E-Mail: [denise.mueller@woelfel.de](mailto:denise.mueller@woelfel.de) E-Mail Hotline: info@immi.eu

# Was bewegt Wölfel?

Schwingungen, Strukturmechanik und Akustik – das ist die Welt von Wölfel. In dieser Welt sind wir die Experten. Sie ist unser Zuhause. Über 100 Mitarbeiter geben hier täglich ihr Bestes für die Zufriedenheit unserer Kunden. Seit mehr als vier Jahrzehnten unterstützen wir Sie weltweit mit Ingenieurleistungen und Produkten zur Analyse, Prognose und Lösung schwingungs- und schallinduzierter Aufgaben.

Sind Schwingungen wirklich überall? Ja! Darum brauchen wir ebenso vielfältige Lösungen! Ob als Ingenieurdienstleistung, als Produkt oder als Software – für jede Schwingungs- oder Lärmaufgabe gibt es eine spezifische Wölfel-Lösung, wie beispielsweise

- simulationsgestützte Auslegungen von Anlagen und Kraftwerken gegen Erdbeben
- Messungen der Schallemissionen von Windenergieanlagen
- universelle Mess-Systeme für Schall und Erschütterungen
- Lärmschutzgutachten und Schadstoffprognosen
- dynamische Insassen-Simulationen im Automobil und im Flugzeug
- und viele weitere branchenspezifische Wölfel-Lösungen ...

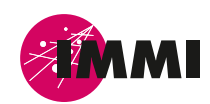

IMMI ist ein Produkt der Wölfel-Gruppe.

Alle anderen genannten und gezeigten Marken oder Warenzeichen sind eingetragene Marken oder eingetragene Warenzeichen ihrer jeweiligen Eigentümer und ggf. nicht gesondert gekennzeichnet. Aus dem Fehlen der Kennzeichnung kann nicht geschlossen werden, dass es sich bei einem Begriff oder einem Bild nicht um eine eingetragene Marke oder ein eingetragenes Warenzeichen handelt.

#### **Wölfel-Gruppe**

Max-Planck-Straße 15 / 97204 Höchberg Tel.: +49 931 49708 0 / Fax: +49 931 49708 150 immi@woelfel.de / **www.woelfel.de**

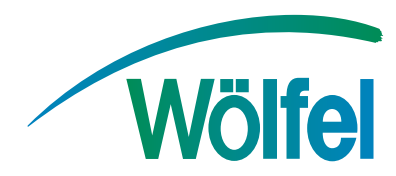